SV - 25/02/2019 160212MAN030 96000001

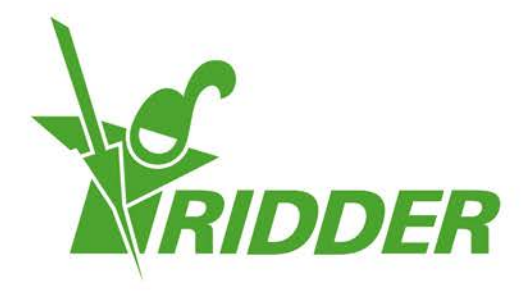

# Hướng dẫn sử dụng HortiMaX-Go!

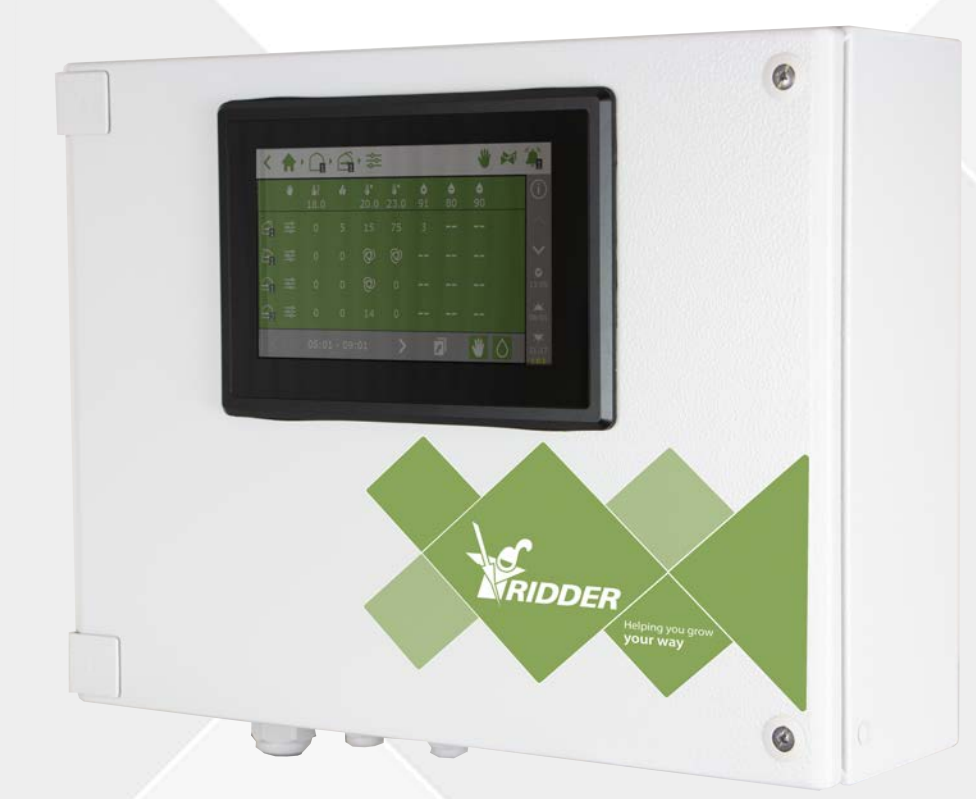

## Helping you grow your way

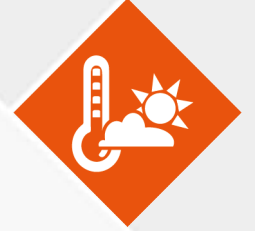

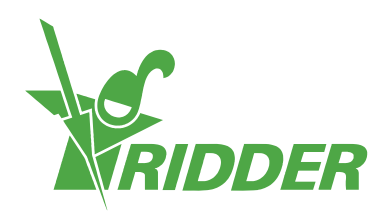

## **Nội dung**

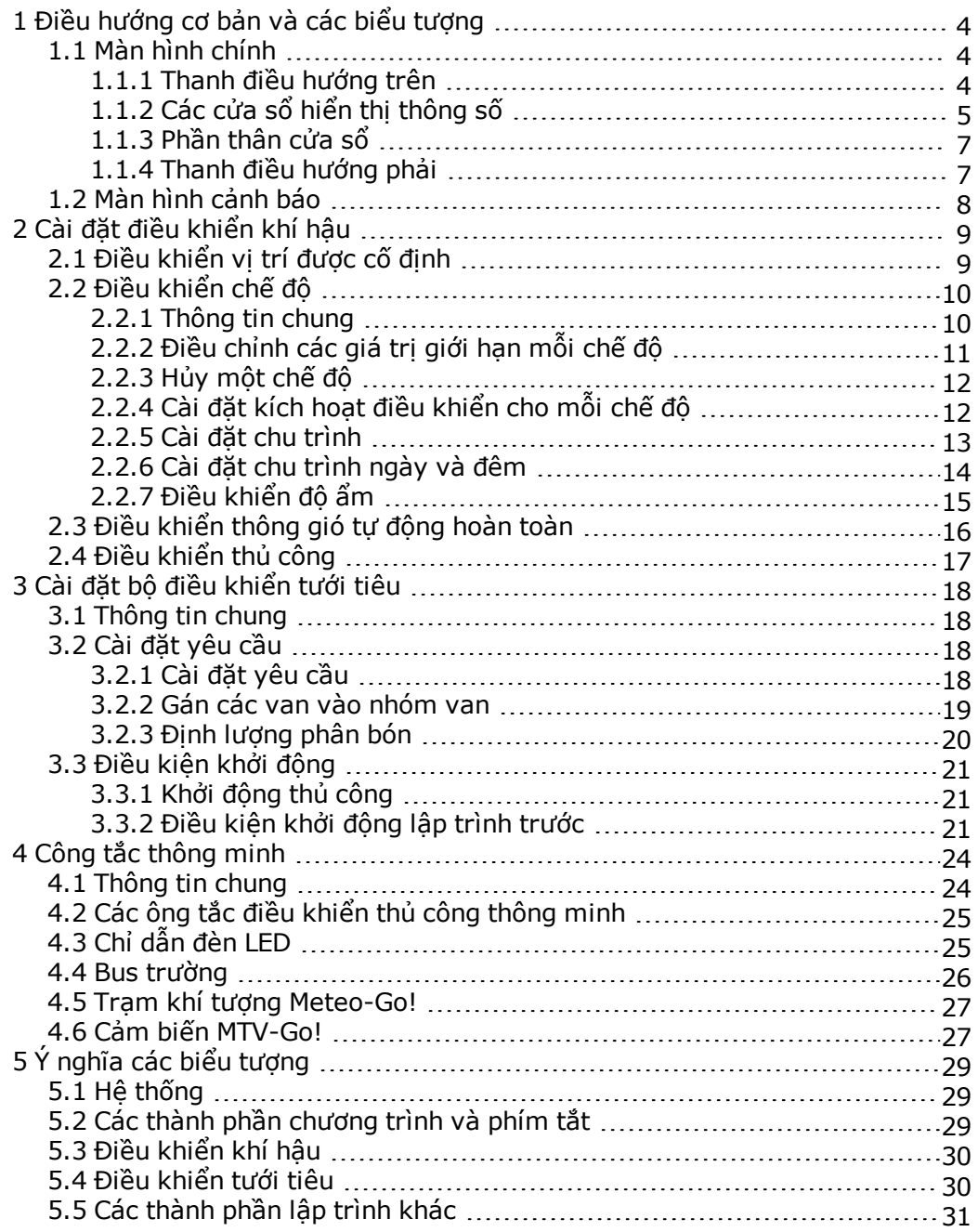

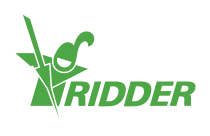

## <span id="page-3-0"></span>**1 Điều hướng cơ bản và các biểu tượng**

### **1.1 Màn hình chính**

<span id="page-3-1"></span>Màn hình chính của phần mềm HortiMaX-Go! chứa một số tính năng nhất định. Tính năng chính là thanh điều hướng phía trên, thanh điều hướng phải và các cửa sổ hiển thị thông số.

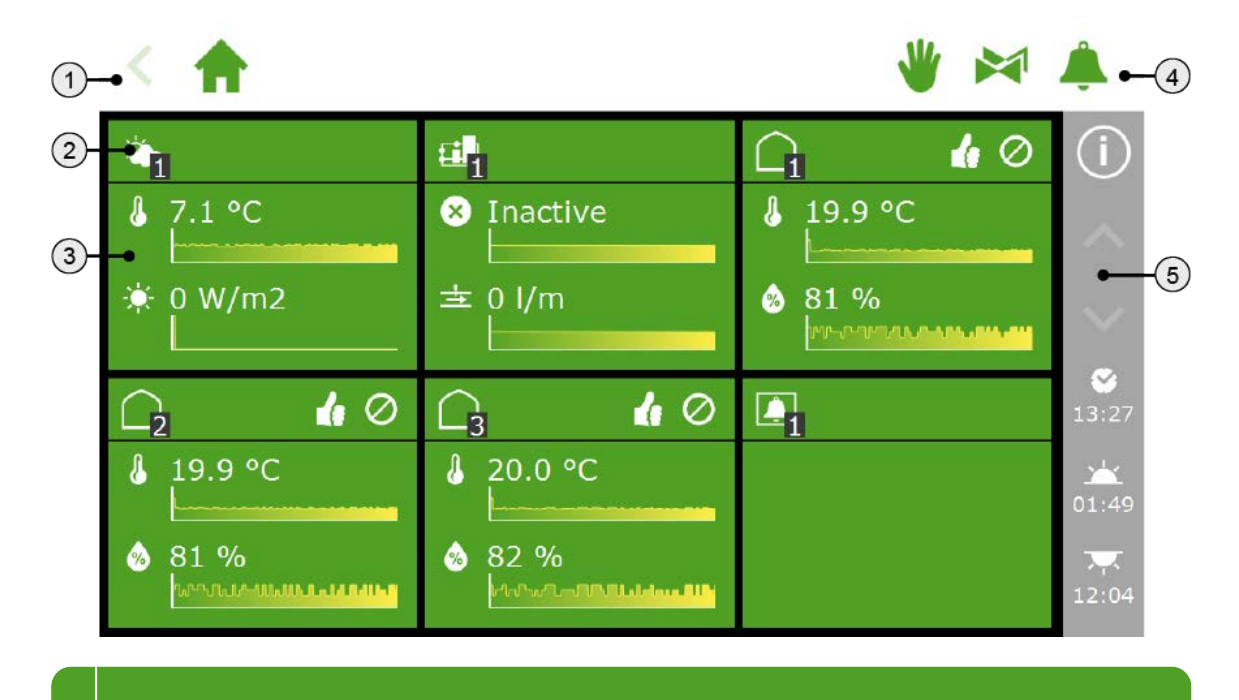

- 1 Đường dẫn
- 2 Phần đầu cửa sổ
- 3 Phần thân cửa sổ
- 4 Truy cập trực tiếp tới: điều khiển thủ công, các nhóm van và các cảnh báo
- <span id="page-3-2"></span>5 Thanh điều hướng phải

#### **1.1.1 Thanh điều hướng trên**

Đường dẫn nằm phía trái ở thanh điều hướng trên hiển thị vị trí bạn đang làm việc trong phần mềm. Mỗi biểu tượng trong đường dẫn đại diện cho một cửa sổ của một bộ điều khiển riêng biệt. Chữ số biểu thị vùng hoặc bộ điều khiển bạn đang nhìn. Nếu bạn nhấp vào một biểu trượng trong đường dẫn, bạn sẽ truy cập trực tiếp vào cửa sổ tương ứng.

Một đường dẫn để điều khiển trên màn hình phải trông như thế này:

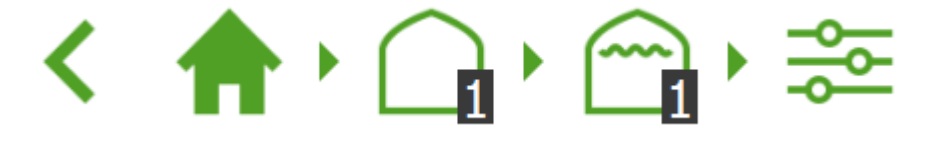

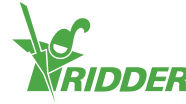

Có nghĩa: Màn hình chính => Vùng 1 => Màn che mái nhà => Điều khiển chế độ

3 biểu tượng có thể được hiển thị trên phía phải của thanh điều hướng trên. Chúng trực tiếp dẫn tới:

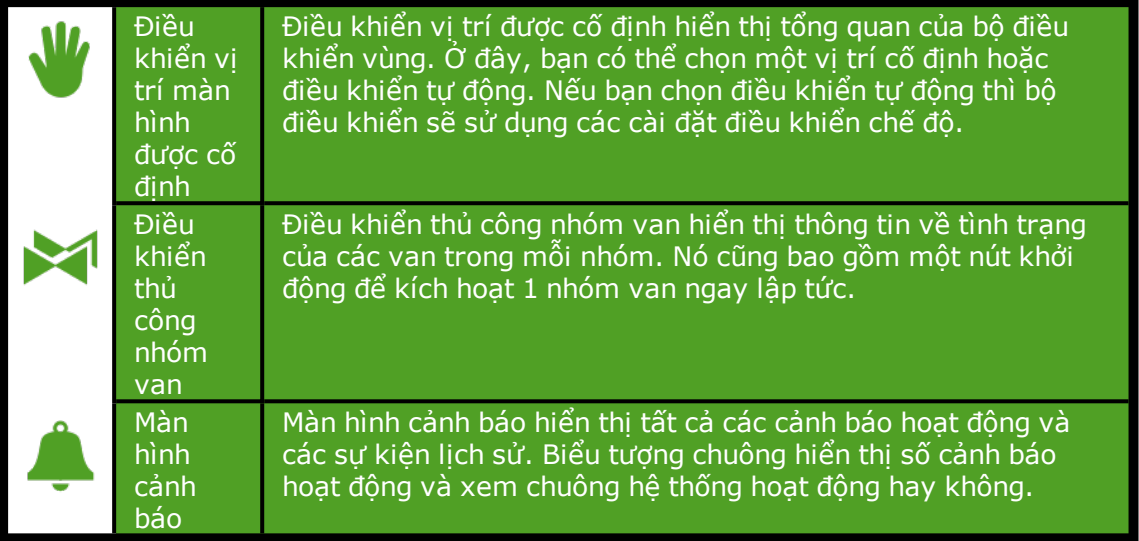

#### **1.1.2 Các cửa sổ hiển thị thông số**

<span id="page-4-0"></span>Các cửa sổ hiển thị thông số được đưa lên màn hình và cung cấp quyền truy cập tới các bộ điều khiển của HortiMaX-Go! Phần đầu và thân các cửa sổ chứa thông tin về tình trạng hiện tại trong nhà màng (nhà kính). Màn hình chính có thể hiển thị các sau đây:

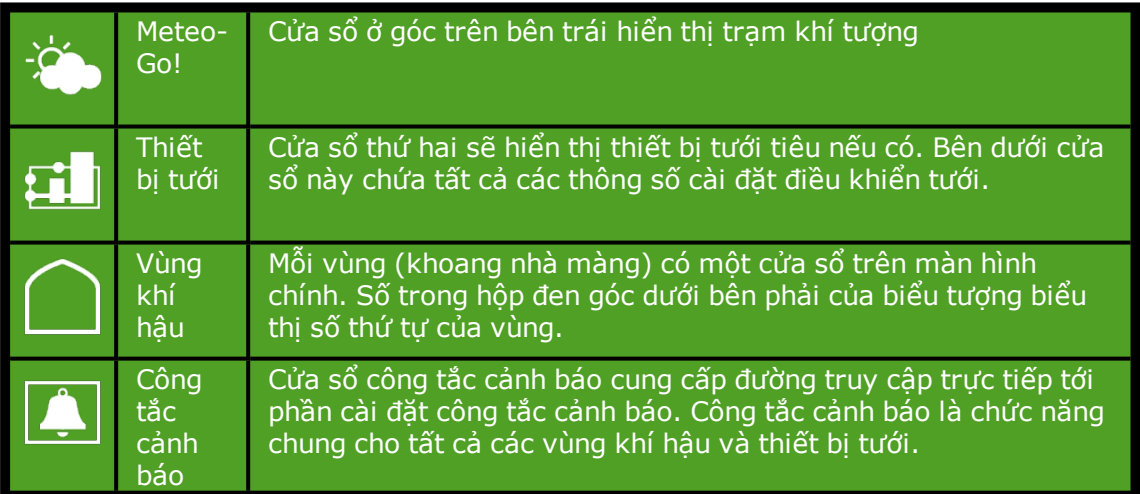

Phía trái của phần đầu cửa sổ chứa các biểu tượng của bộ điều khiển hoặc bộ phận điều khiển và số thứ tự vùng

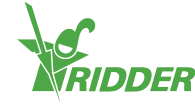

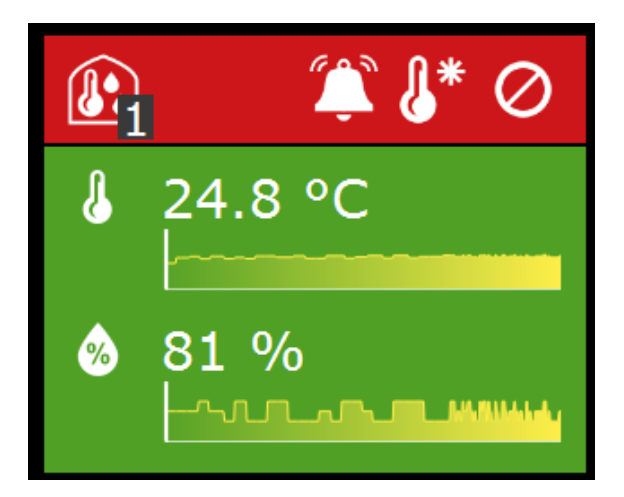

Phía phải của phần đầu cửa sổ có thể chứa các biểu tượng sau:

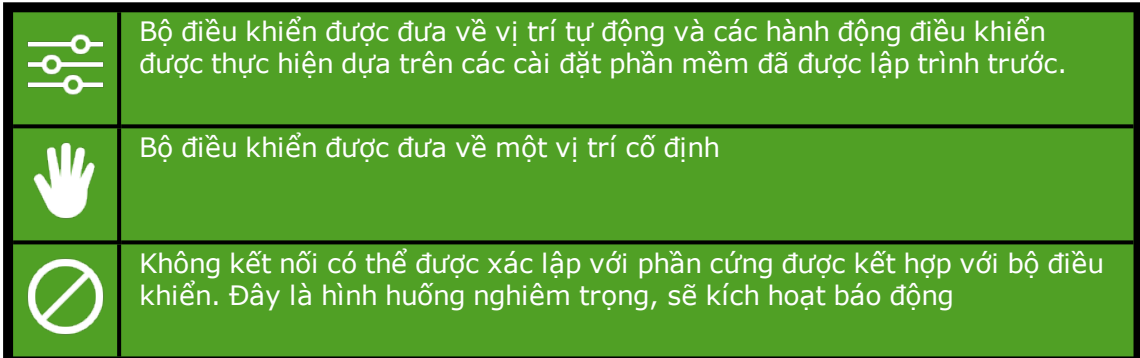

Phần đầu cửa sổ có thể có 3 màu: xanh lá cây, da cam và đỏ

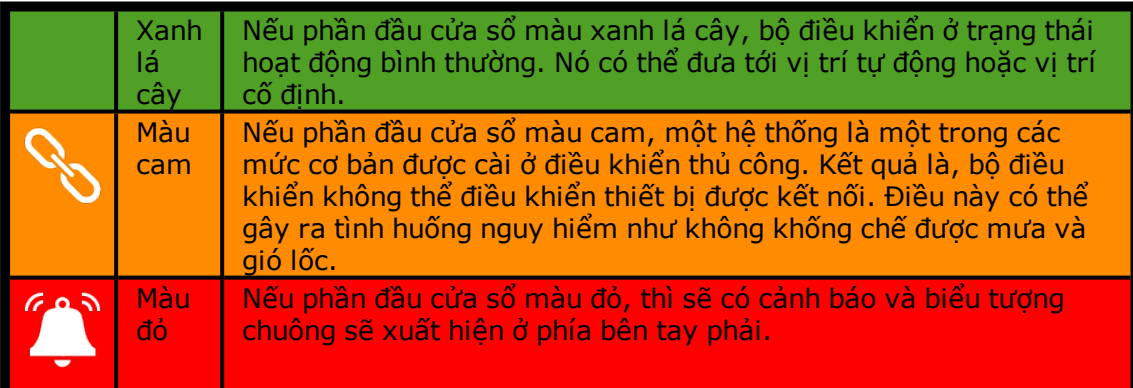

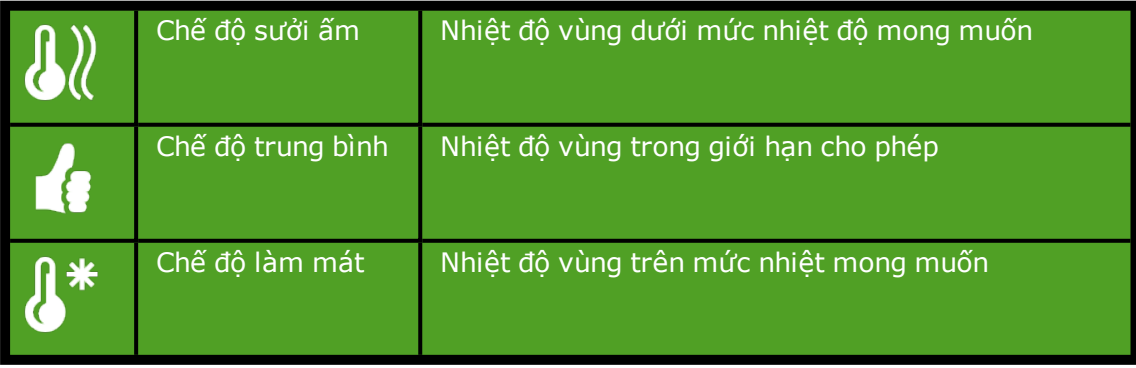

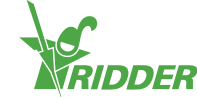

#### **1.1.3 Phần thân cửa sổ**

<span id="page-6-0"></span>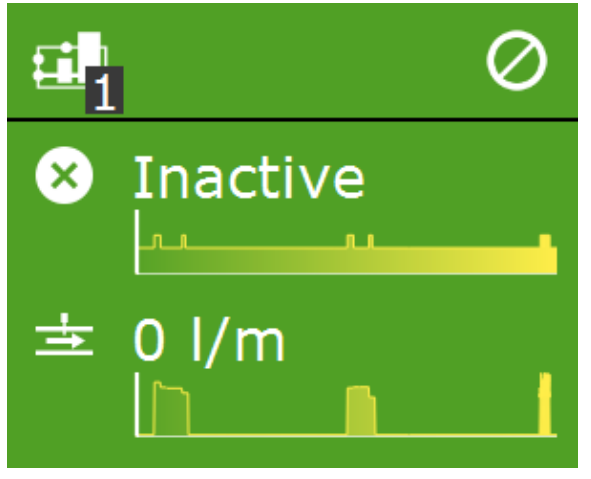

Phần thân cửa sổ thông tin hiển thị thông tin chỉ báo và đồ thị trạng thái. Các chỉ báo hiển thị giá trị chỉ báo chính cho bộ điều khiển liên quan. Nếu ban gõ vào cửa sổ sẽ mở màn hình chỉ báo Q, bạn có thể xem chỉ báo hiện tại đối với bộ điều khiển đó

Đồ thị trạng thái cho thấy trạng thái tương đối trong 2 giờ qua. Gõ vào biểu tượng M mở chương trình đồ thị để biết thêm thông tin về một giá trị chỉ báo nhất định.

Các cửa sổ chương trình tưới chứa thông tin về chu trình tưới tiếp sau (ngày và giờ) ở phía trên, và chu trình cuối cùng (dung lượng hoặc thời gian) ở phía dưới:

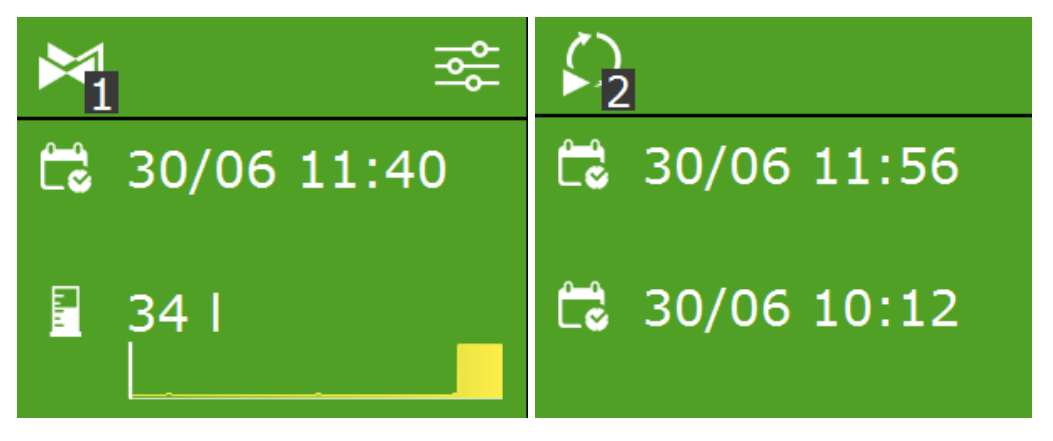

#### **1.1.4 Thanh điều hướng phải**

<span id="page-6-1"></span>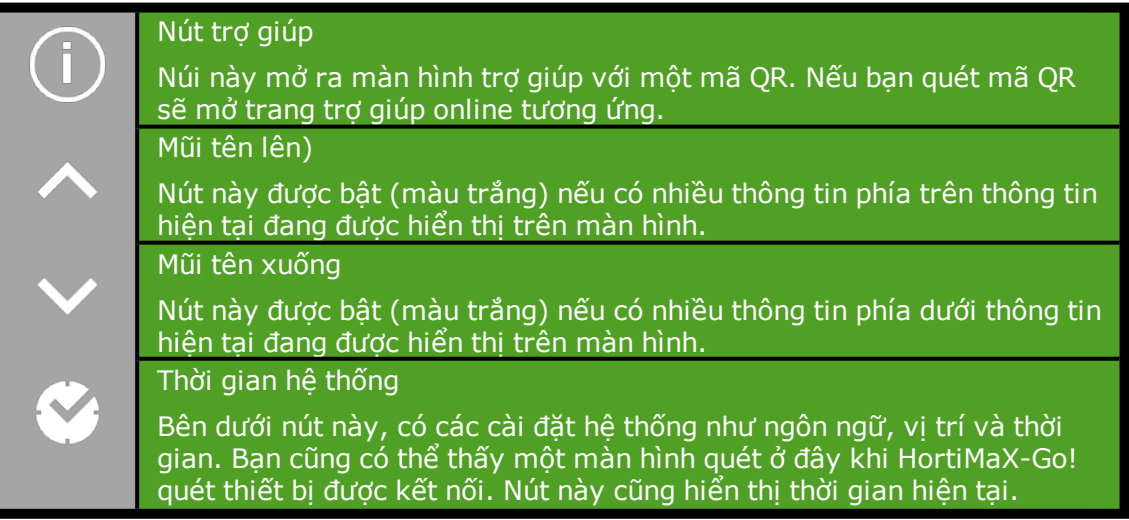

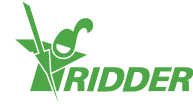

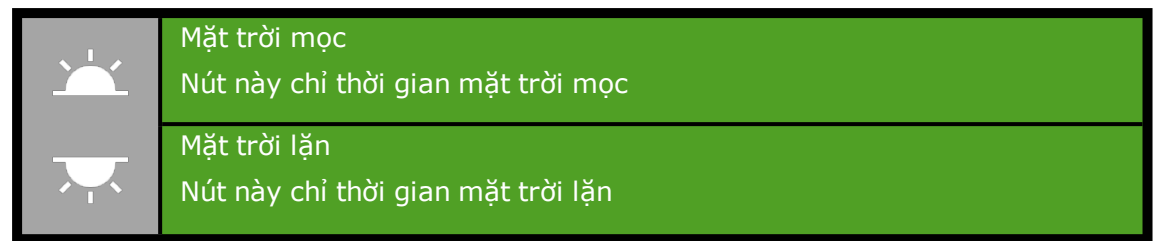

### **1.2 Màn hình cảnh báo**

<span id="page-7-0"></span>Nhấn vào biểu tượng chuông  $\stackrel{\circ}{\bullet}$  phía trên góc phải màn hình để mở màn hình cảnh báo. Màn hình này chứa thông tin về các cảnh báo hiện tại và lịch sử cảnh báo.

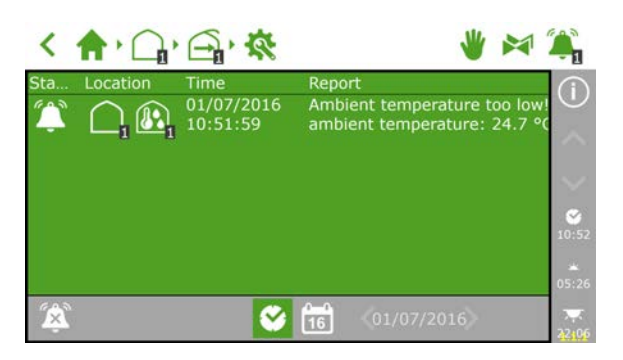

Khi nhấn vào một cảnh báo trên màn hình sẽ mở ra một cửa sổ phụ với nhiều thông tin cụ thể về cảnh báo. Bạn có thể xác nhận cảnh báo tại đây. Xác nhận sẽ cài đặt lạị cảnh báo. Tuy nhiên, nếu chưa giải quyết cảnh báo sẽ quay trở lại ngay lập tức. Các cảnh báo không bao giờ tự động loại khỏi danh mục ngay cả khi đã giải quyết được tình trạng báo động.

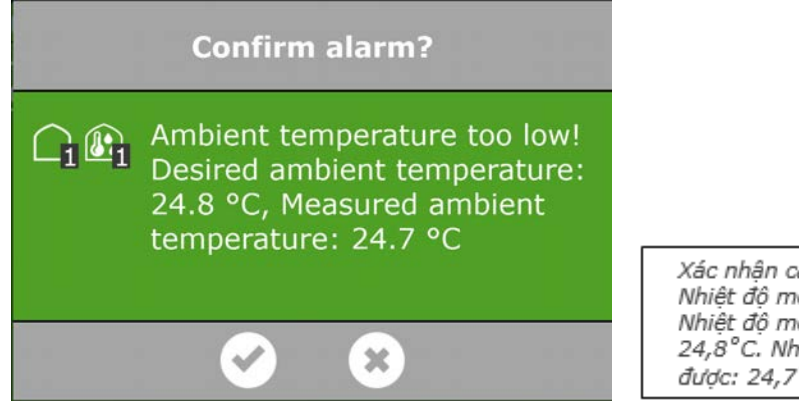

Xác nhân cảnh báo? Nhiệt độ môi trường quá thấp! Nhiệt độ môi trường mong muốn: 24,8°C. Nhiệt độ môi trường đo được: 24,7°C

Bạn có thể vô hiệu chuông báo bằng cách nhấn biểu tượng 'tắt chuông' nếu cảnh báo chưa được giải quyết và vẫn hoạt động.

Để xem lịch sử cảnh báo, nhấn vào biểu tượng quyển lịch **và chon 1 ngày. Tất cả** lịch sử cảnh báo được lưu giữ lại lên đến 1 năm.

Giá trị cảnh báo có thể được đặt cho các bộ điều khiển riêng. Có thể xem các giới hạn cảnh báo này ở bên dưới với biểu tương:  $\bigcirc$ .

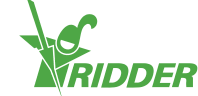

## <span id="page-8-0"></span>**2 Cài đặt điều khiển khí hậu**

Khi HortiMaX-Go! đã được ủy quyền, tất cả các bộ điều khiển đã kết nối được đưa tới vị trí cố định an toàn. Các cửa thông gió và rèm chắn được đưa về 0%. Nhiều thiết bị khác như máy sưởi hoặc hệ thống làm mát bị tắt. Để kích hoạt bộ điều khiển khí hậu tự động, phải hoàn thành 2 bước: đầu tiên đặt các giá trị điều khiển mong muốn (nhiệt độ, độ ẩm tương ứng (RH), oát điện (W), CO2), rồi bạn kích hoạt bộ điều khiển tự động.

Bộ điều khiển tưới không tự động kích hoạt. Để kích hoạt nó, bạn phải đặt điều kiện khởi động và công thức bón phân (tỉ lệ để định lượng phân bón). Cài đặt bộ điều khiển tự động tưới như thế nào được mô tả trong Chương 3.

<span id="page-8-1"></span>Phần đầu chương này mô tả việc cài đặt và kích hoạt bộ điều khiển khí hậu tự động.

### **2.1 Điều khiển vị trí được cố định**

Theo mặc định, các bộ phận điều khiển khí hậu khác nhau tất cả được đưa tới các vị trí cố định (0 hoặc tắt). Trên màn hình điều khiển chế độ  $\frac{1}{2}$ , bạn có thể thay đổi vị trí cố định của mỗi vùng và bộ điều khiển. Nếu bạn nhấn vào biểu tượng 'bàn tay' ở thanh điều hướng trên, một cửa sổ bổ sung mở ra hiển thị tất cả các bộ điều khiển khí hậu.

Màn hình vị trí cố định:

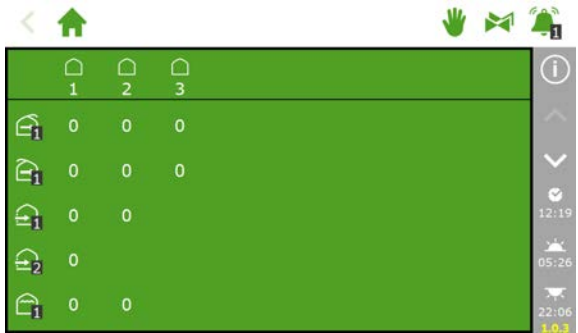

Nếu bạn nhấn 1 giá trị, một màn hình sẽ mở ra và bạn có thể kích hoạt điều khiển tự  $\frac{1}{2}$  hoặc chọn một vị trí cố định

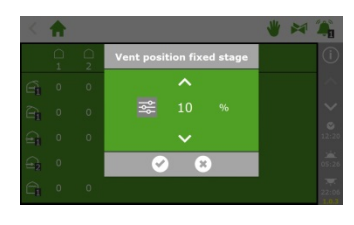

Lưu ý: Để bật bộ điều khiển tự động, phải đặt các giá trị điều khiển nhất định. Bạn có thể thực hiện nó trong màn hình điều khiển chế độ, có thể tìm thấy phía dưới bộ điều khiển riêng của mỗi vùng.

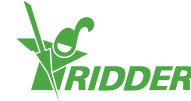

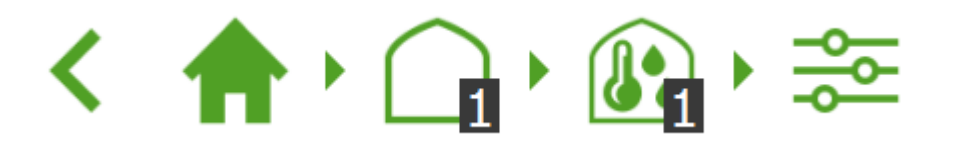

Các cài đặt khác có thể thấy phía dưới cửa sổ điều khiển cu thể **K . ...** 

Lưu ý: Vị trí được cố định không điều chỉnh được điều kiện khí hậu bên trong nhà kính và áp dụng cho cả ngày. Điều khiển vị trí cố định được thiết kể để đạt được vị trí mong muốn nhanh chóng mà không phải thay đổi bất kỳ phần cài đặt nào khác. Không giống với vị trị điều khiển thủ công trên tủ công tắc, các bộ khống chế gió lốc, mưa và sương mù sẽ tiếp tục được ứng dụng nếu đã chọn được vị trí cố định.

### <span id="page-9-0"></span>**2.2 Điều khiển chế độ**

#### **2.2.1 Thông tin chung**

<span id="page-9-1"></span>Điều khiển chế độ là cơ sở của bộ điều khiển khí hậu tự động. Màn hình điều khiển chế độ được thể hiện bằng biểu tượng  $\frac{1}{2}$ . Bạn có thể mở màn hình này từ nhiều màn hình điều khiển khác nhau.

Màn hình điều khiển chế độ là nơi bạn lập trình:

- Nhiệt độ và độ ẩm mong muốn (các giá trị mục tiêu)
- Điều khiển nhiệt độ và độ ẩm như thế nào (các chế độ điều khiển)
- Khi nào áp dụng những cài đặt trên (chu trình)

Màn hình điều khiển chế độ cho phép bạn lập trình các cài đặt nhiệt độ và độ ẩm. Điều khiển nhiệt độ có 3 trạng thái hoặc 'chế độ': nhiệt độ quá thấp, nhiệt độ cho phép hoặc nhiệt độ quá cao. Khi nhiệt độ quá lạnh, chế độ sưởi  $\frac{d\ell}{d\delta}$  sẽ hoạt động, khi nhiệt độ quá nóng, chế độ làm mát  $\int_0^{\frac{1}{3}} s$ ẽ hoạt động. Khi nhiệt độ đạt yêu cầu, chế độ trung bình sẽ hoạt động. <sup>4</sup>

Có nhiều cách để làm mát hoặc sưởi ấm tùy thuộc vào thiết bị và thiết kế của nhà kính. Có thể làm giảm nhiệt độ môi trường bằng cách mở các cửa thông gió trên mái hoặc bên cạnh, ngắt hệ thống gia nhiệt, bật hệ thống làm mát, hoặc kết hợp các cách đó. Tùy thuộc vào cài đặt chế độ điều khiển của bạn mà các hoạt động điều khiển được áp dụng trong mỗi chế độ. Bạn có thể lập trình chế độ cho cả ngày hoặc mỗi 4 ngày một lần.

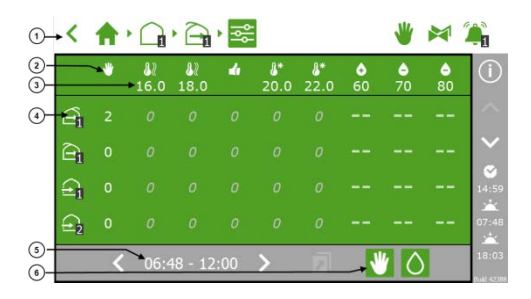

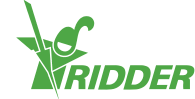

#### **TT Mô tả**

- 1 Đường dẫn: hiển thị vùng đã mở màn hình điều khiển chế độ n trong màn hình ở trên)
- 2 Biểu tượng vị trí được cố định và chế đô khác nhau
- 3 Giá trị giới hạn của chế độ
- 4 Điều khiển bằng các cài đặt đặc biệt
- 5 Thời gian áp dụng điều khiển chế độ
- 6 Các nút hiển thị hoặc ẩn bộ điều khiển thủ công và các cột độ ẩm

Thanh điều hướng trên của màn hình điều khiển chế độ hiện thị các chế độ khác nhau. Trong ví dụ này có 2 chế độ làm mát và 2 chế độ sưởi ấm. Có thể có nhiều chế độ sưởi ấm (tối đa 2) và chế độ làm mát (tối đa 6). Điều này cho phép bạn điều khiển nhiệt độ môi trường chính xác hơn.

Màn hình điều khiển chế độ giống một bảng. Thanh phía trên hiển thị các chế độ khác nhau với giá trị giới hạn tương ứng của mỗi chế độ.Trong ví dụ bên dưới, nhiệt độ môi trường mong muốn trong khoảng 18,0°C đến 20,0°C **4** 

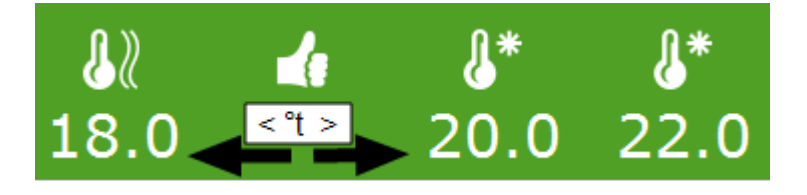

Khi nhiệt độ hạ xuống dưới 18,0°C, chế độ nhiệt đầu tiên sẽ khởi động. Khi nhiệt độ tăng hơn 20,0°C, chế độ làm mát đầu tiên sẽ khởi động. Khi nhiệt độ tăng hơn 22,0°C, chế độ làm mát đầu thứ 2 sẽ khởi động.

#### **2.2.2 Điều chỉnh các giá trị giới hạn mỗi chế độ**

<span id="page-10-0"></span>Bạn có thể điều chỉnh giá trị giới hạn mỗi chế độ hoặc vô hiệu hóa chế độ trong mỗi chu trình. Nhấn biểu tượng chế độ mà bạn muốn điều chỉnh giá trị giới hạn.

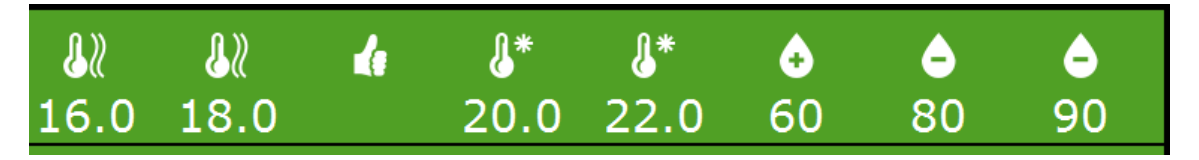

Bạn có thể đặt giá trị giới hạn để kích hoạt mỗi chế độ:

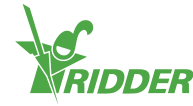

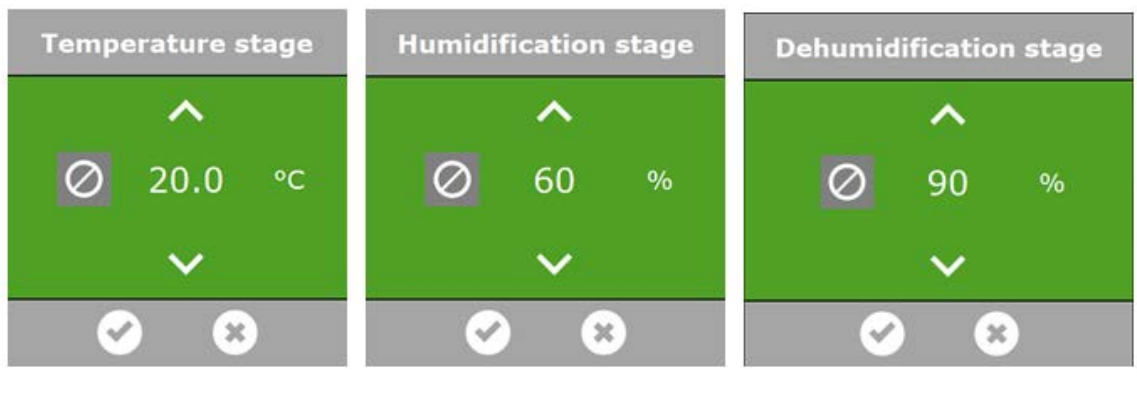

Chế độ sưởi ấm sẽ hoạt động ngay khi nhiệt độ môi trường được hạ xuống dưới giá trị giới hạn đặt trước. Chế đô làm mát sẽ hoạt động ngay khi nhiệt đô môi trường tăng hơn giá trị giới hạn đặt trước. Tương tự như vậy với điều khiển độ ẩm.

Chế độ khử ẩm

Lưu ý: Nếu đặt các giá trị quá gần nhau, nó có thể gây điều khiển thất thường do thay đổi chế độ liên tục. Để tránh thay đổi chế độ liên tục, mặc định thời gian chuyển đổi giữa các chế độ là 10 phút

#### **2.2.3 Hủy một chế độ**

Chế độ nhiệt

<span id="page-11-1"></span><span id="page-11-0"></span>Để hủy một chế độ nhất định trong chu trình lựa chọn, chỉ cần chọn: <sup>0</sup>.

#### **2.2.4 Cài đặt kích hoạt điều khiển cho mỗi chế độ**

Chế đô ẩm

Sau khi cài đặt các giá trị giới hạn, bạn có thể xác định vị trí mong muốn hoặc kích hoạt điều khiển phải được thực hiện cho mỗi hệ thống. Bạn có thể chọn tắt hoặc bật thiết bị. Bạn có thể chọn một vị trí từ 0 đến 100% hoặc vị trí tự động cho hệ thống mở hoặc đóng (thông gió mái, thông gió bên, rèm chắn bên trong và bên ngoài). Vị trí tự động làm việc như thế nào phụ thuộc vào chức năng đặc biệt của thiết bị được kết nối.

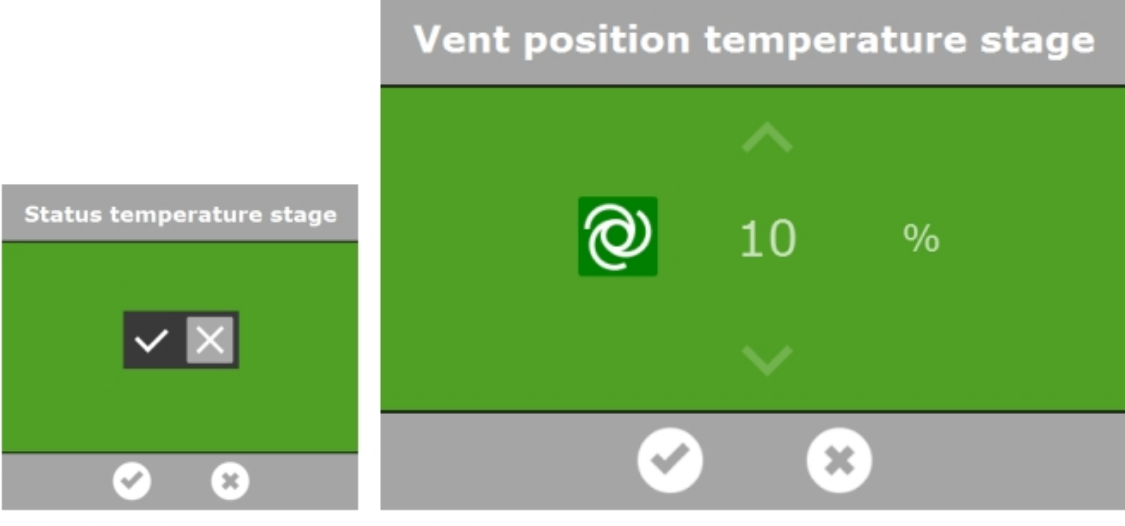

Chế độ nhiệt độ trạng thái

Chế độ nhiệt độ vị trí thông gió

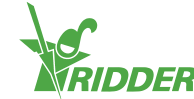

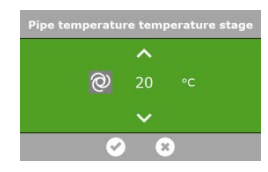

Đối với hệ thống gia nhiệt trung tâm en bạn có thể đặt một giá trị cho nhiệt độ đường ống hoặc chọn vị trí tự động <sup>Q</sup>. Trong vi trí tự động, nhiệt độ đường ống sẽ thay đổi để đạt nhiệt độ chế độ cài đặt trước.

Chế độ nhiệt độ nhiệt độ đường ống

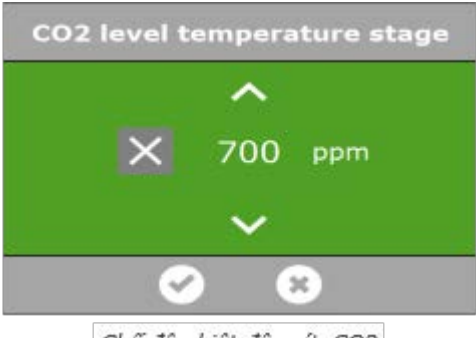

Chế độ nhiệt độ mức CO2

Đối với điều khiển lượng khí CO2, bạn có thể đặt một giá trị tối đa để ngắt định lượng lượng khí CO2 (đơn vị ppm). Chế độ nhiệt độ có thể đặt một giá trị tối đa khác. Ví dụ, khi trời rất ấm và cửa thông gió mở rộng, định lượng khí CO2 sẽ rất tốn kém. Nhìn chung, định lượng khí CO2 không cần thiết vào ban đêm. Bình thường, bạn nên vô hiệu hóa định lượng khí CO2 vào ban đêm hoặc chọn một giá trị mục tiêu cực kỳ thấp.

#### **2.2.5 Cài đặt chu trình**

<span id="page-12-0"></span>HortiMaX-Go! cho phép bạn đặt 4 chu trình trong 24 giờ. Nhờ đó, bạn có thể có các giá trị giới hạn khác nhau trong cả ngày. Có thể lập trình thời gian khởi động chu trình theo giờ đồng hồ hoặc liên quan đến mặt trời mọc hoặc mặt trời lặn. Tại đáy của màn hình điều khiển chế độ, bạn sẽ thấy thời gian bắt đầu và kết thúc của chu trình được chọn.

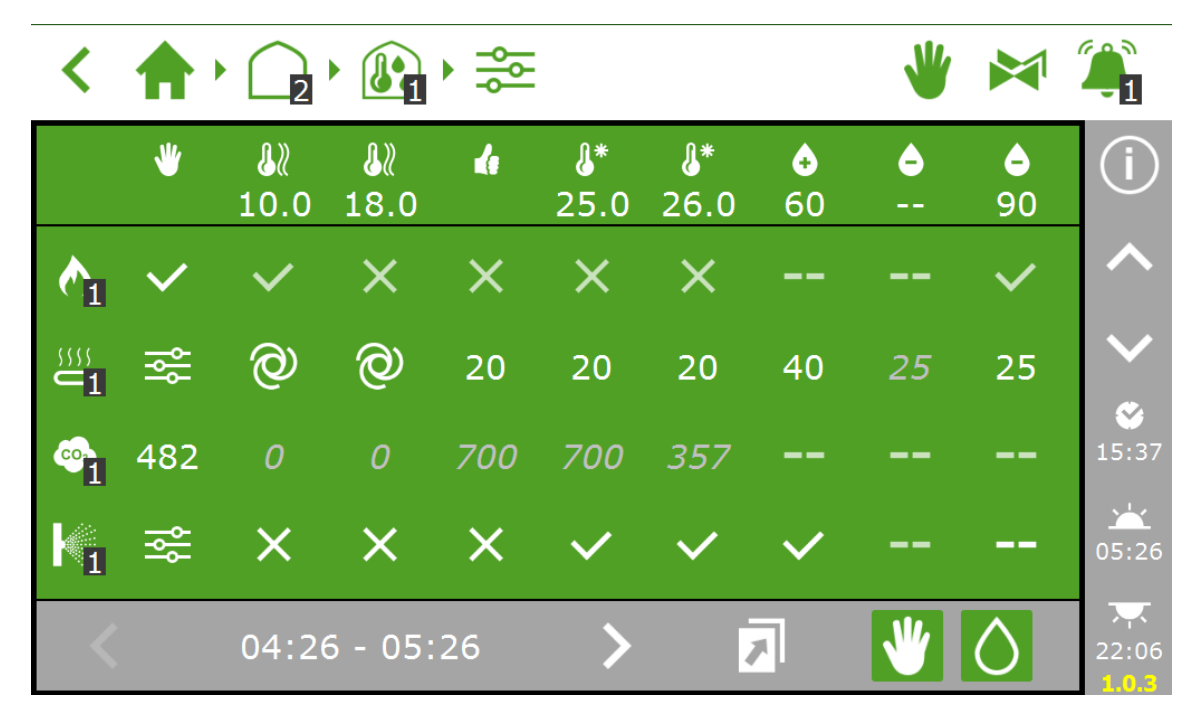

Nếu bạn nhấn vào thời gian khởi động hoặc kết thúc, một cửa sổ sẽ mở danh sách thời gian khởi động của 4 chu trình

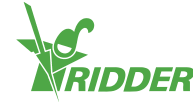

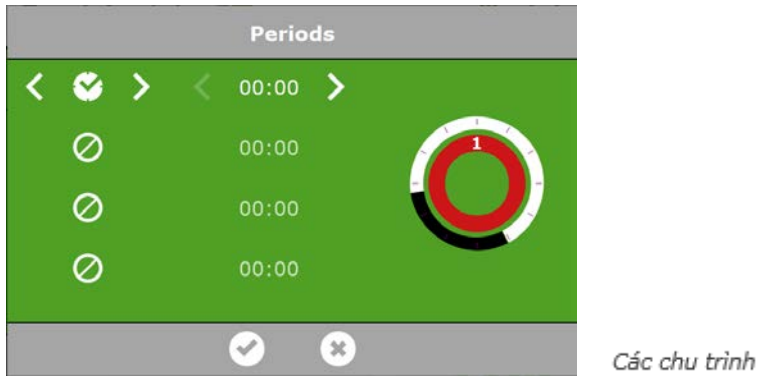

Bạn có thể chọn một chu trình nên khởi động theo giờ đồng hồ hoặc liên quan đến mặt trời mọc hoặc mặt trời lặn bằng cách nhấn vào các chu trình khác nhau.

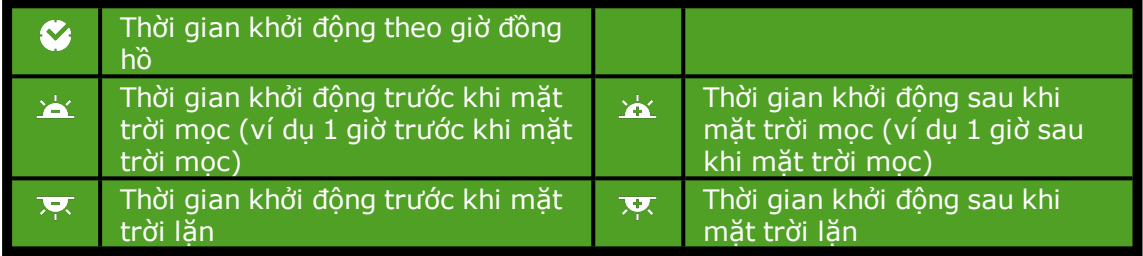

Hai vòng tròn cạnh nhau biểu thị số lần khởi động trong 24 giờ đồng hồ. Màu trắng là ban ngày, màu đen là ban đêm. Các đoạn màu sắc có chữ số của vòng tròn bên trong là các chu trình.

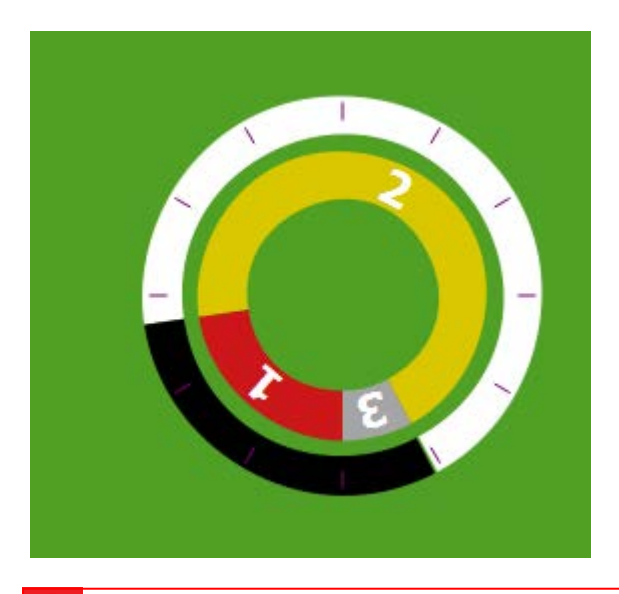

<span id="page-13-0"></span>Lưu ý: Nếu các chu trình chồng lên nhau, sẽ áp dụng số chu trình cao nhất

#### **2.2.6 Cài đặt chu trình ngày và đêm**

Chúng tôi khuyến nghị việc dùng ít nhất 2 chu trình cho hầu hết các cây trồng. Cài đặt 2 chu trình cho ngày và đêm rất đơn giản bằng cách dùng màn hình các chu trình.

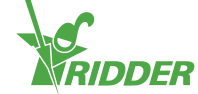

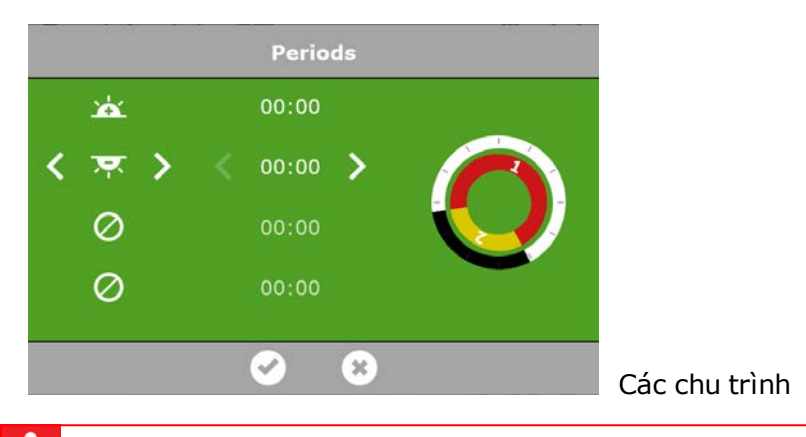

Lưu ý: Nếu bạn xóa các chu trình rồi thêm chúng lại, các cài đặt tương ứng sẽ được giữ lại. Kiểm tra xem các giá trị đặt trước có đúng hay không với tất cả các chu trình được chọn.

#### **2.2.7 Điều khiển độ ẩm**

<span id="page-14-0"></span>Những cài đặt cơ bản cho việc điều khiển độ ẩm có thể được tìm thấy trên màn hình điều khiển chế độ. Bạn có thể mở những cài đặt này bằng cách nhấn vào hình giọt nước ở phía dưới bên phải màn hình. O

Sẽ xuất hiện 3 dòng:

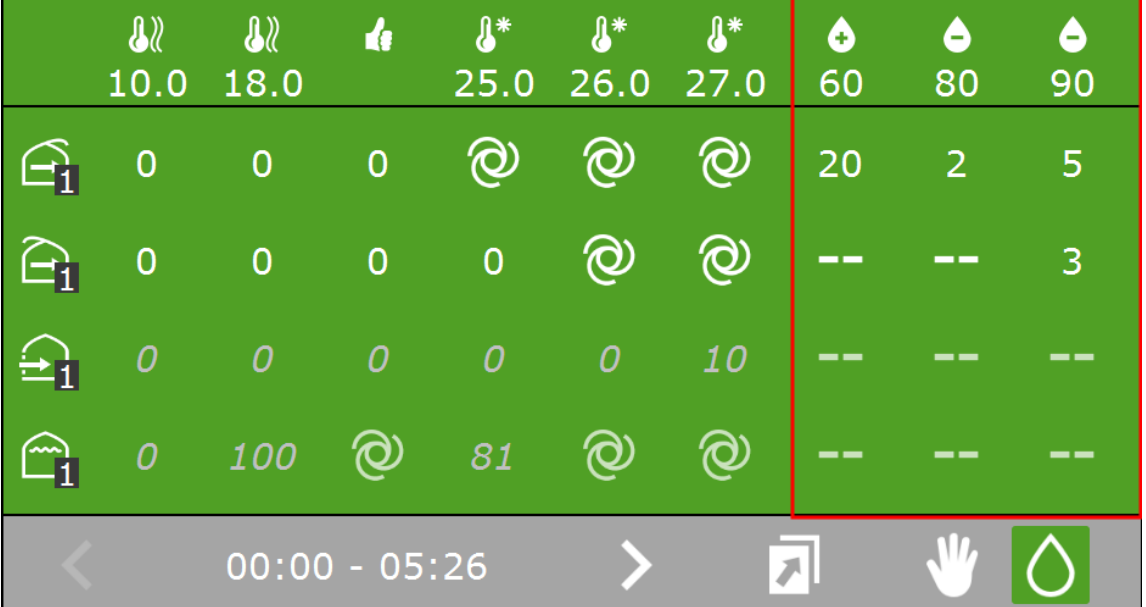

Biểu tượng la giá trị giới hạn cho chế độ tạo ẩm; điều này có nghĩa độ ẩm trong nhà kính quá thấp (khô)

Các biểu tượng so so là các giá trị giới hạn cho chế đô khử ẩm; điều này có nghĩa đô ẩm trong nhà kính quá cao (ẩm)

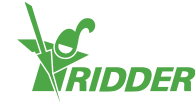

Trong ví dụ trên, các cửa thông gió ở phía khuất gió sẽ được giới hạn tới vị trí tối đa là 20% nếu độ ẩm liên quan (RH) giảm xuống dưới 60%. Nếu độ ẩm RH tăng quá 80% hoặc 90%, vị trí cửa thông gió tối thiểu tương ứng sẽ là 2% và 5%. Nếu độ ẩm tăng quá 90%, vị trí cửa thông gió của phía đón gió tối thiểu là 3%.

Lưu ý: Những thông số cài đặt độ ẩm cho các cửa thông gió và màn hình là giá trị giới hạn hoặc giá trị 'khống chế'. Những giá trị này biểu thị vị trí tối thiểu hoặc tối đa. Mặc dù có thể hiển thị giá trị cao hơn hoặc thấp hơn nhiệt độ môi trường, vẫn có thể giới hạn được vị trí cửa thông gió hoặc màn hình nhờ mức ẩm hiện tại. Việc khống chế lốc, mưa và gió được ưu tiên hơn việc cài đặt thông số độ ẩm.

Ví dụ:

Khi khí hậu trong nhà màng quá khô hoặc quá nóng, ban có thể bật hệ thống tạo ẩm nếu có. Trong ví dụ bên dưới, hệ thống tạo ẩm sẽ bật khi nhiệt độ môi trường tăng trên 25°C hoặc độ ẩm RH hạ xuống dưới 60%. Nếu độ ẩm RH tăng quá cao (trên 90%), hệ thống tạo ẩm sẽ tắt.

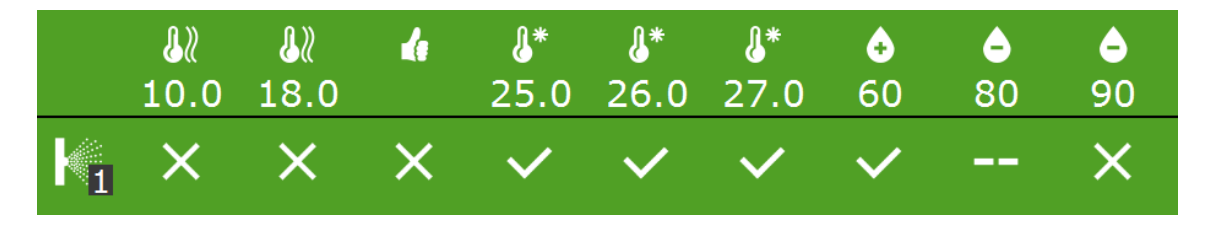

Bộ điều khiển không kiểm tra tính lô-gic của việc cài đặt chế độ được lập trình. Nếu chế độ không được cài đặt đúng, trong điều kiện nhất định, ví dụ, hệ thống có thể vừa làm mát vừa sưởi ấm. Vì vậy bạn luôn cần kiểm tra cẩn thận việc cài đặt chế độ khi bạn nhập thông số.

### **2.3 Điều khiển thông gió tự động hoàn toàn**

<span id="page-15-0"></span>Một số thành phần có sẵn bộ điều khiển tự động. Nếu có, màn hình điều khiển chế độ sẽ hiển thị biểu tượng sau:  $^{\circledR}$ .

Bộ điều khiển thông gió tự động điều chỉnh vị trí cửa thông gió dựa trên nhiệt độ môi trường. Có nghĩa là khi nhiệt độ tăng, nhiều cửa thông gió sẽ mở. Bộ điều khiển thông gió tự động đưa vào bảng tài khoản các điều kiện bên ngoài như tốc độ gió, nhiệt độ. Điều này cho phép bộ điều khiển duy trì khí hậu lý tưởng trong nhà kính.

Ví dụ:

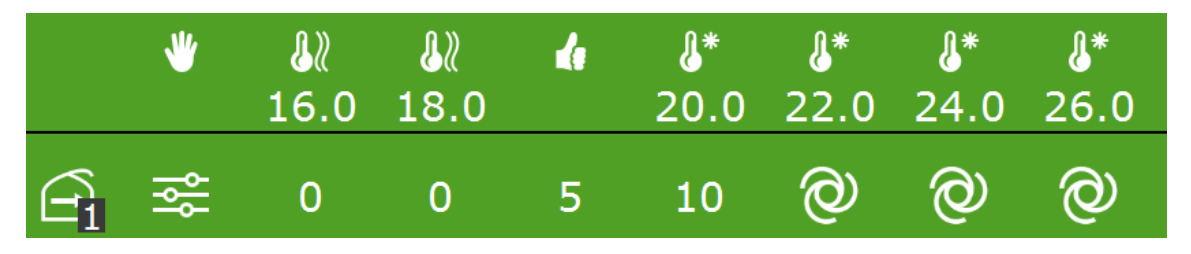

Trong hình trên, điều kiện thông gió đã được đặt vị trí tự động và đang hoạt động.

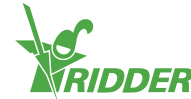

Trong cột vị trí cố định  $\blacksquare$ , lựa chọn 'điều khiển chế độ'  $\tilde{\mathbb{Z}}$  đã được chọn. Nếu nhiệt độ môi trường tăng trên 22°C, bộ điều khiển sẽ tự động mở nhiều cửa thông gió hơn. Trong ví dụ này, bộ điều khiển sẽ không kích hoạt chế đô làm mát đầu tiên, nhưng vẫn có chế độ làm mát khi vị trí tư động a đã được chọn (trong ví dụ này đó là chế độ làm mát thứ 2).

Chương trình thông gió tự động có thể được khống chế bằng các yếu tố khác nhau. Chương trình điều khiển chế độ có thể đặt khống chế độ ẩm, có nghĩa là có thể áp dụng một vị trí tối thiểu hoặc tối đa. Trong cài đặt nâng cao cũng có thể đặt được chế độ khống chế trong dấu hỏi  $\ddot{\ddot{\mathbf{x}}}$ ). Mưa, gió lốc mạnh và sương mù cũng có thể áp dụng chế độ khống chế.

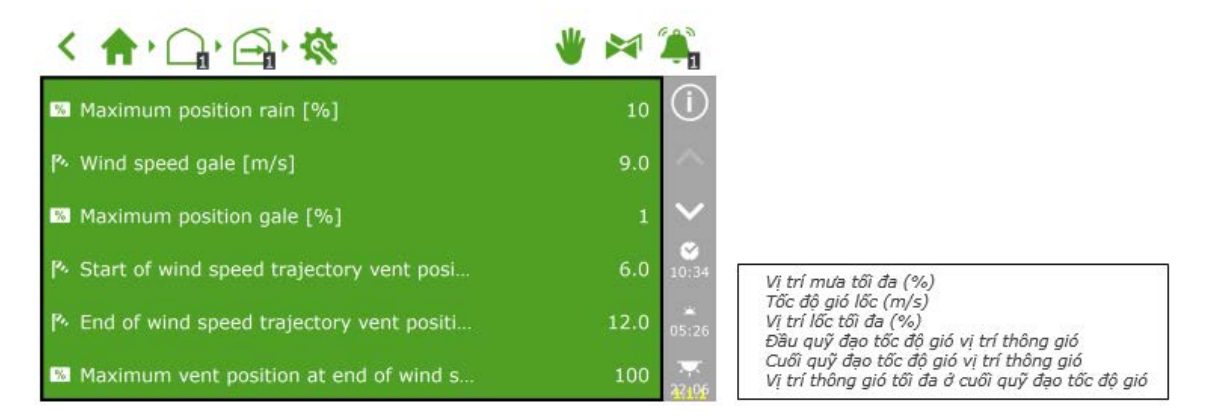

### **2.4 Điều khiển thủ công**

<span id="page-16-0"></span>Phụ thuộc vào Công tắc thông minh, núm điều khiển thủ công có cả 3 vị trí (Bật/Tắt/Tự động) hoặc 5 vị trí (Bật/Tắt/Tự động/Mở/Đóng). Nếu núm điều khiển thủ công không được đặt vị trí tư động:  $^{\circledtext{o}}$ , tất cả các bộ điều khiển HortiMaX-Go!, bao gồm các vị trí cố định, sẽ bị vô hiệu. Trong trường hợp này, phần đầu cửa sổ của mỗi bộ điều khiển sẽ bật màu cam và hiển thị biểu tượng sau: sa

Núm điều khiển thủ

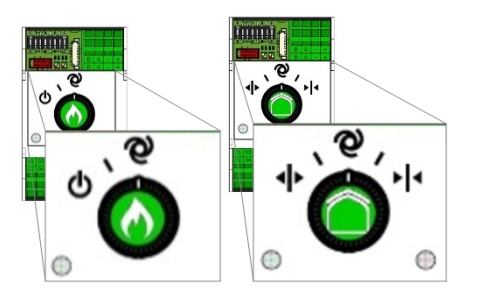

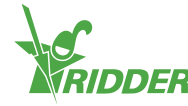

## <span id="page-17-0"></span>**3 Cài đặt bộ điều khiển tưới tiêu**

### **3.1 Thông tin chung**

<span id="page-17-1"></span>Các bộ điều khiển tưới tiêu được đặt dưới cửa sổ thiết bị tưới **EU**. Cửa sổ này cho thấy thiết bị hoạt động và lưu lượng nước tưới (nếu đo được). Bộ điều khiển tưới tiêu có 1 số thành phần, bao gồm các bộ cài đặt cho thiết bị tưới và các nhóm van. Các nhóm van cho phép cài đặt các điều kiện khởi động và công thức bón phân cho thời gian người dùng xác định. Chương trình tưới cũng cho phép bạn gán các van tưới vào nhóm van và có thể hiển thị thông tin chi tiết về hoạt động của van và nhóm van.

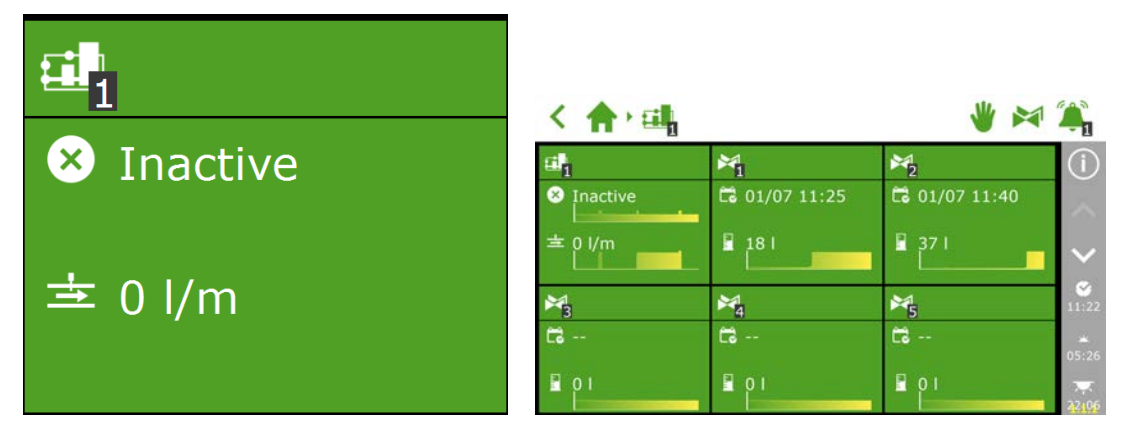

### **3.2 Cài đặt yêu cầu**

<span id="page-17-2"></span>Để kích hoạt chương trình tưới tiêu, một số các cài đặt phải được lập trình như lượng tưới của mỗi nhóm van và gán các van vào các nhóm. Để hệ thống có thể định lượng phân bón thì phải cài đặt giá trị điện hóa EC mong muốn.

#### **3.2.1 Cài đặt yêu cầu**

<span id="page-17-3"></span>Lượng nước cần dùng trong mỗi chu kỳ tưới được hiển thị trên màn hình cài đặt để tưới tư  $\mathbb{R}$ . Ban có thể đặt tưới nước theo thời gian (thời gian tưới) hoặc theo thể tích (hiện tại được cung cấp bộ đếm lít). Để kích hoạt điều khiển hệ thống tưới, phải đặt tối thiểu 1 trong 2 giá trị.

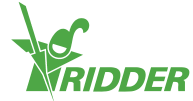

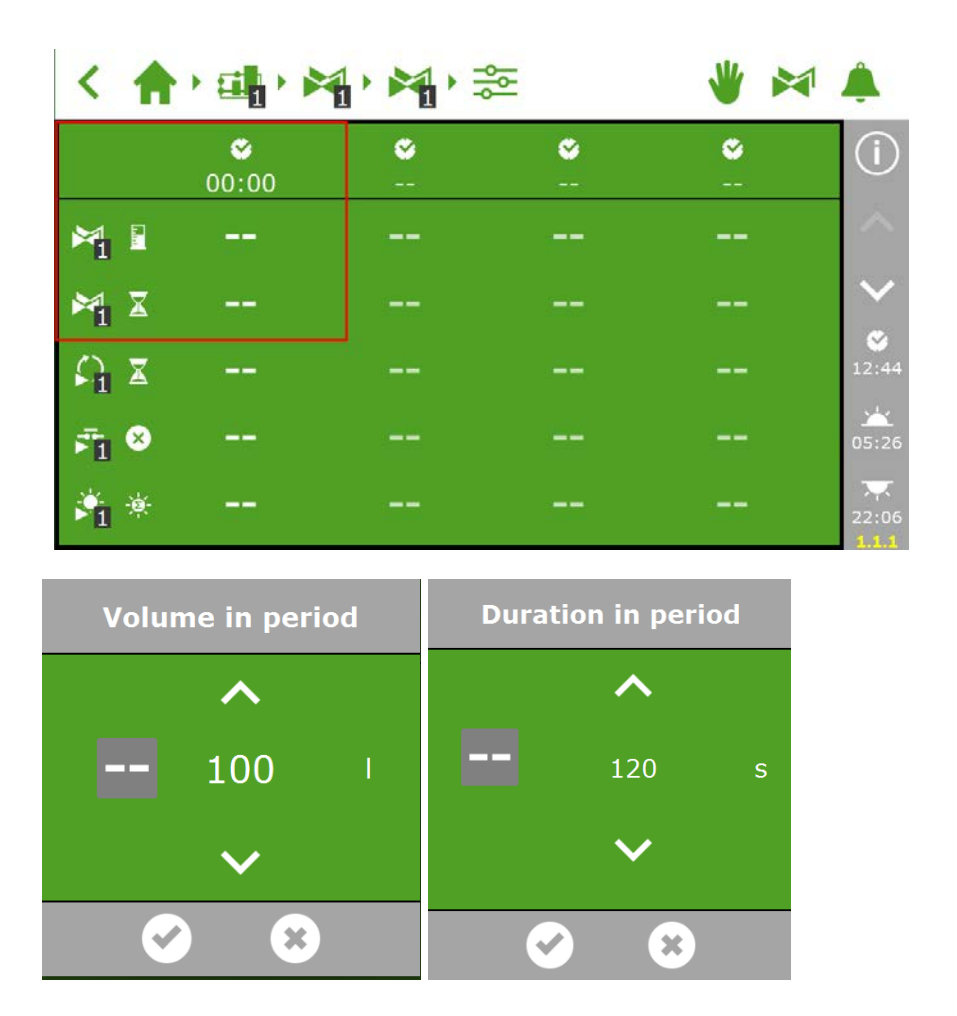

#### **3.2.2 Gán các van vào nhóm van**

<span id="page-18-0"></span>Chương trình tưới làm việc dựa trên các nhóm van. Một số van trong một nhóm được lựa chọn cùng với các điều kiện khởi động và phần cài đặt tưới tiêu được lập trình cho những van đó.

Để gán các van vào nhóm van, thực hiện theo đường dẫn trong phần mềm:

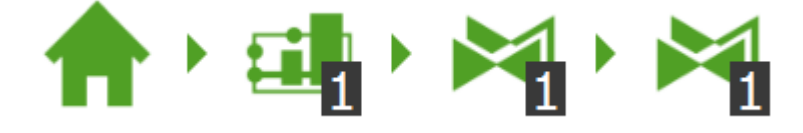

Sau đó nhấn vào biểu tượng: 8.

Rồi nhấn chọn các van mà bạn muốn gán vào nhóm. Các van được chọn sẽ có viền trắng xung quanh.

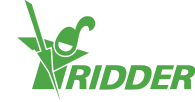

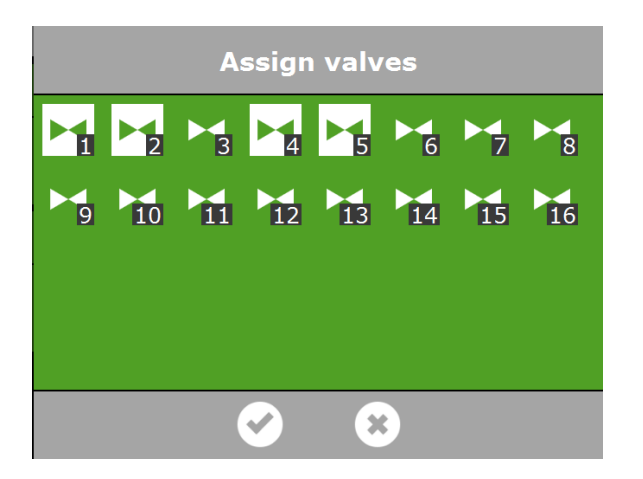

<span id="page-19-0"></span>Chương trình tưới có khả năng sử dụng một nhóm van riêng biệt cho từng van, vì vậy, bạn có thể lập trình công thức bón phân cho mỗi van riêng.

#### **3.2.3 Định lượng phân bón**

Dể định lượng phân bón, cần cài đặt giá trị điện hóa EC mong muốn cho mỗi nhóm van. Bạn có thể kích vào mũi tên xuống v rong thanh điều hướng phải để truy cập vào cài đặt EC (và pH) được đặt dưới màn hình tưới tự đông  $\approx$ 

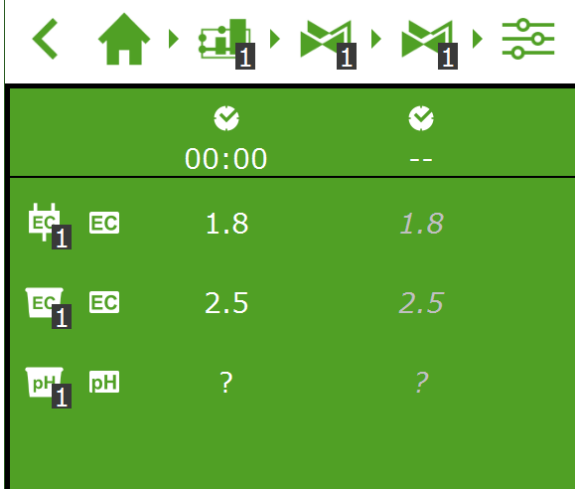

Nếu dùng nhiều loại phân, bạn có thể cài đặt tỉ lệ định lượng cho mỗi loại. Tỉ lệ định lượng được đặt cho mỗi nhóm van. Theo mặc định, chương trình tưới dùng tỉ lệ 100% cho các loại phân bón có sẵn. HortiMaX-Go hỗ trợ tới 4 van định lượng phân.

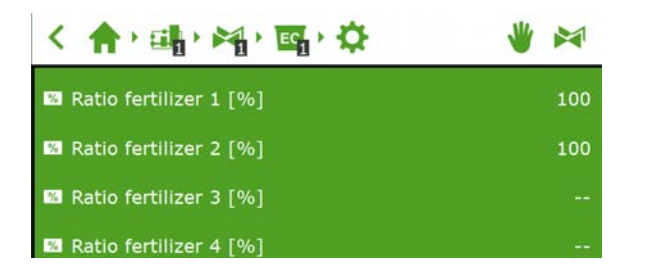

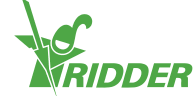

### <span id="page-20-0"></span>**3.3 Điều kiện khởi động**

#### **3.3.1 Khởi động thủ công**

<span id="page-20-1"></span>Chương trình tưới tiêu gồm 2 kiểu khởi động thủ công: khởi động van thủ công và khởi động nhóm van thủ công. Khởi động van thủ công có thể được tìm thấy dưới nhóm van. Nếu bạn chọn cửa sổ tiếp theo, màn hình chọn 'gán van' sẽ mở. Nhấn vào các van mà bạn muốn kích hoạt, những van này sẽ hiển thị trong ô trắng và sau đó nhấn nút 'play' (chay) để kích hoạt chúng. Chương trình tưới sẽ kích hoạt các van được chon sử dụng công thức của nhóm van bạn đã mở màn hình và áp dụng nó cho chu trình hiện tại. Cửa sổ khởi động van thủ công sẽ báo khi khởi động cuối cùng được thực hiện.

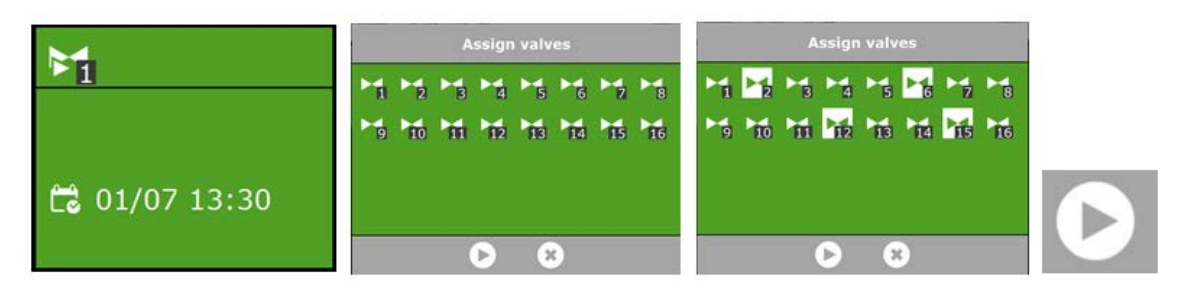

Nếu thực hiện khởi động van thủ công, chương trình tưới sẽ kích hoạt các van được gán trong nhóm và áp dụng công thức lập trình trước. Chương trình khởi động này có thể được thấy ở phía phải của thanh phía trên.  $\blacktriangleright$  Ban có thể kích hoạt một nhóm van bằng cách nhấn vào nút "play" trong màn hình hoạt động của nhóm van. Các nhóm van sẽ được kích hoạt ngay lập tức.

Màn hình sẽ hiển thị các van trong nhóm được kích hoạt. Nếu một khởi động van thủ công được thực hiện, tiến độ tưới tiêu của nhóm van cũng sẽ được hiển thị.

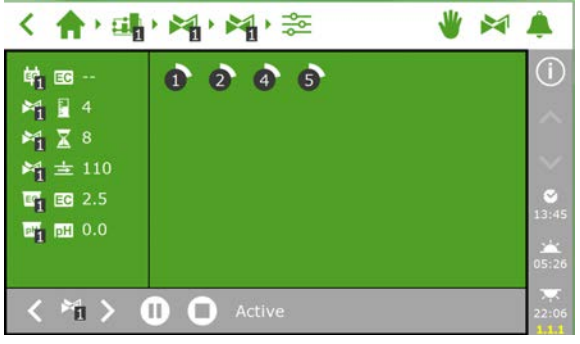

Lời khuyên: Nếu bạn muốn áp dụng một công thức khác cho khởi động van thủ công, bạn có thể thay đổi cài đặt EC, pH và dung lượng của nhóm van. Nhớ thay đổi các cài đặt trở lại sau đó. Một phương pháp khác là gán các van mong muốn vào nhóm van vẫn 'tự do'. Bạn có thể lập trình cài đặt công thức khác cho nhóm van này mà không thay đổi công thức tiêu chuẩn của bạn.

#### **3.3.2 Điều kiện khởi động lập trình trước**

<span id="page-20-2"></span>Chương trình tưới bao gồm 1 số điều kiện khởi động có thể được cài đặt trước.

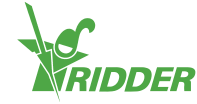

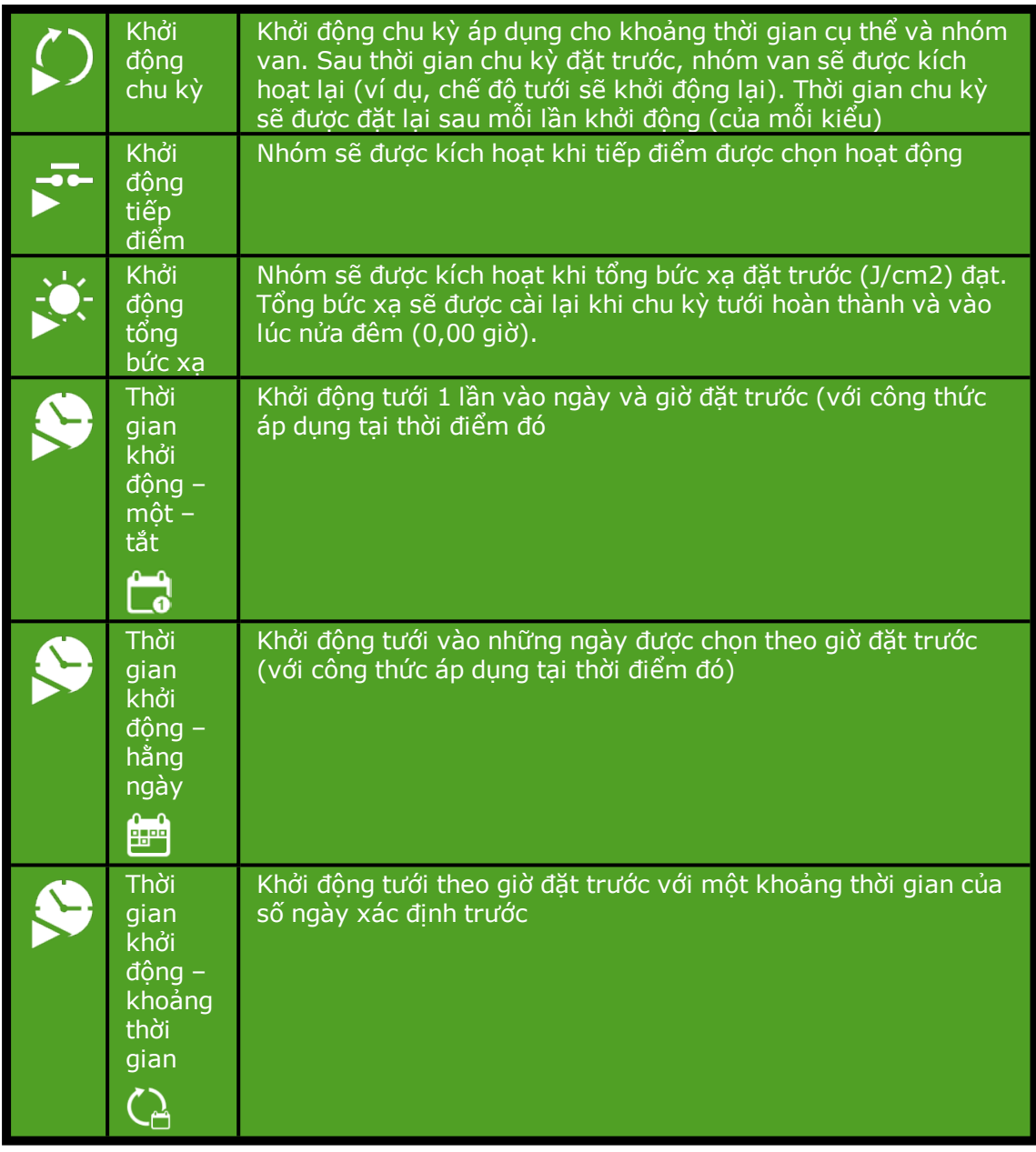

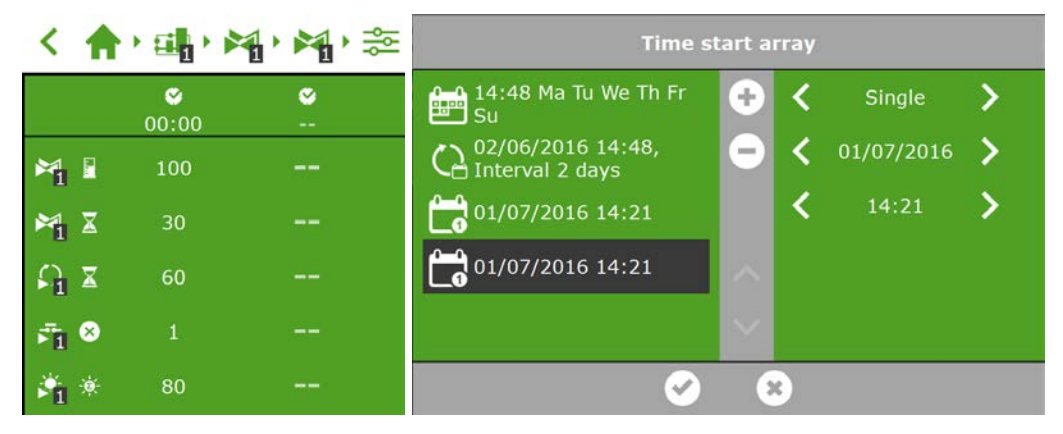

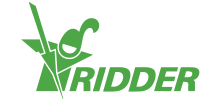

I

Lưu ý: Khi các bộ khởi động tưới tự động được thực hiện, chương trình tưới sẽ luôn dùng công thức cài đặt của nhóm van trong chu trình hoạt động. Nếu không kích hoạt chu trình, chế độ tưới sẽ không tự động khởi động.

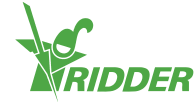

## <span id="page-23-0"></span>**4 Công tắc thông minh**

### **4.1 Thông tin chung**

<span id="page-23-1"></span>Công tắc thông minh là công tắc điều khiển thủ công dùng cho HortiMaX-Go!. Ngoài một mạch điện, các công tắc này được trang bị một bộ vi xử lý và phần mềm. Một công tắc thông minh thực hiện các hành động điều khiển cụ thể cho thiết bị được kết nối với nó. Các công tắc này là những thiết bị điều khiển tiên tiến, có thể xử lý một loạt các thông tin như xác định tình trạng và vị trí và thời gian chạy, vận hành. Việc cài đặt cũng có thể kết nối các tiếp điểm khác nhau tới các công tắc như công tắc đầu, công tắc dừng khẩn cấp và công tắc ngắt nhiệt (cho bảo vệ quá nhiệt). Nếu các công tắc này được kết nối, công tắc thông minh có thể thu thập thông tin trạng thái cho mục đích điều khiển và chuyển tiếp thông tin tới bộ điều khiển trung tâm HortiMaX-Go! Điều này làm tăng đáng kể độ tin cậy của hệ thống và cho phép các cảnh báo được tạo ra ngay lập tức nếu có thiết bị hoạt động sai.

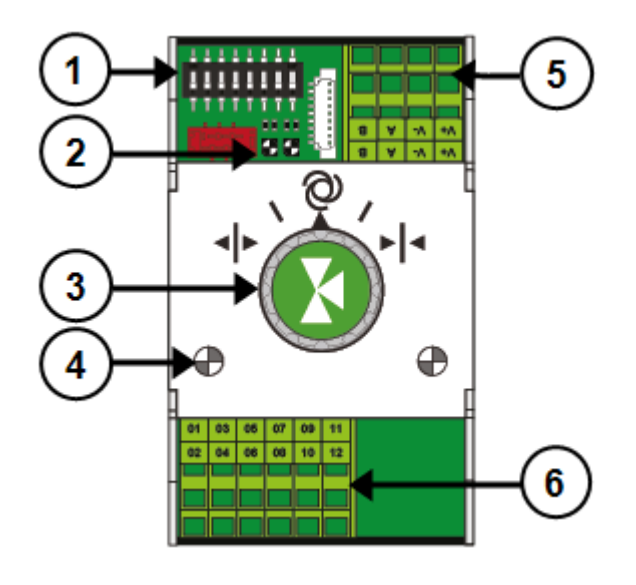

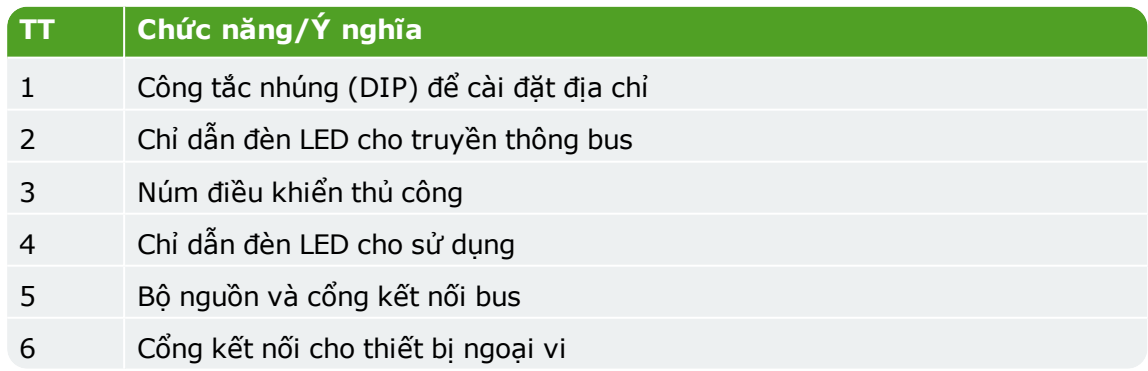

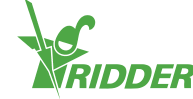

### **4.2 Các ông tắc điều khiển thủ công thông minh**

<span id="page-24-0"></span>Núm điều khiển thủ công trên Công tắc thông minh có thể được dùng để vô hiệu điều khiển tự động và vận hành thủ công thiết bị được kết nối hoặc tắt nó đi. Nếu bạn bật sang điều khiển thủ công, bộ điều khiển sẽ tiếp tục theo dõi tình trạng hoặc vị trí thiết bị. Tính năng độc đáo này có nghĩa bộ điều khiển có thể giám sát tình trạng hiện tại và thời gian làm việc của thiết bị với độ chính xác lớn hơn nhiều.

Khi bạn vặn núm từ vị trí điều khiển thủ công trở về vị trí điều khiển tự động, bộ điều khiển sẽ áp dụng đúng vị trí ngay lập tức. Điều này không giống với công tắc thông thường đòi hỏi bộ điều khiển cài đặt lại hoặc đồng bộ hóa.

Lưu ý: Nếu bộ điều khiển và/hoặc truyền thông bus không hoạt động, các công tắc thông minh sẽ không thể tự động điều khiển thiết bị. Tuy nhiên, qua núm điều khiển, công tắc thông minh vẫn có thể được điều chỉnh thủ công, cho phép bạn bật hoặc tắt hoặc mở hoặc đóng thiết bị. Trong tình huống này, bộ điều khiển hiển thị vị trí thiết bị và thời gian vận hành có thể khác với thực tế.

### **4.3 Chỉ dẫn đèn LED**

<span id="page-24-1"></span>Các công tắc đặc trưng bởi 2 kiểu đèn LED phía dưới bảng mạch và vỏ công tắc. Bên dưới là danh mục ý nghĩa các chỉ dẫn đèn LED khác nhau:

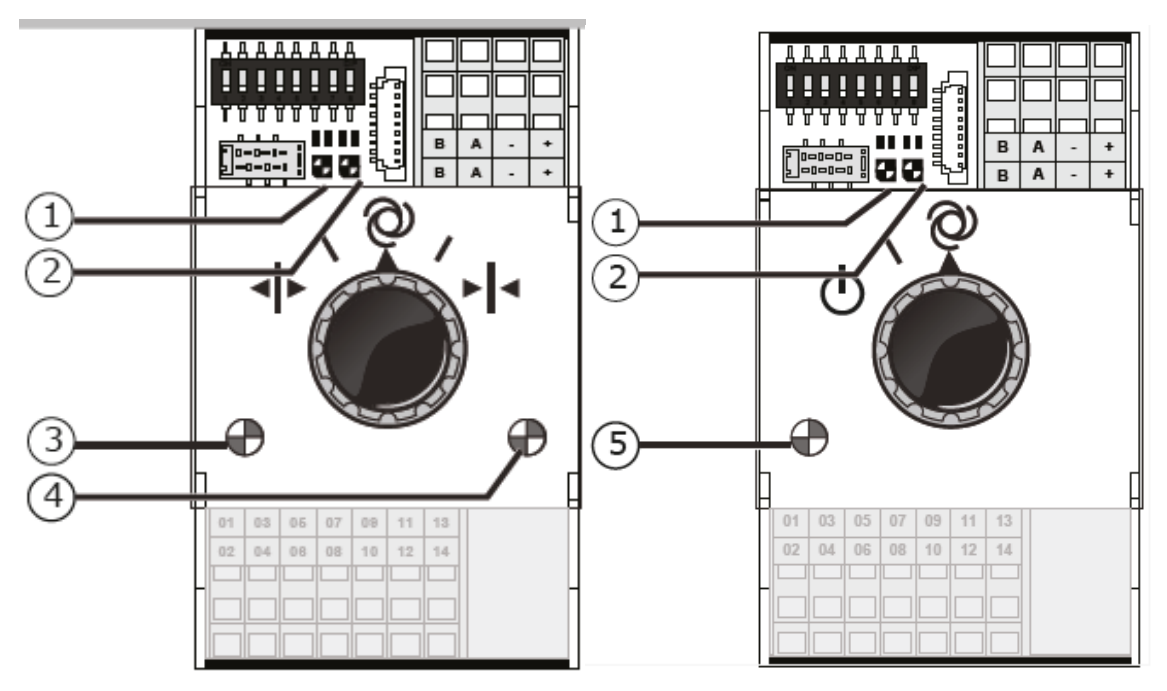

#### **Chỉ dẫn đèn LED cho tất cả các công tắc thông minh**

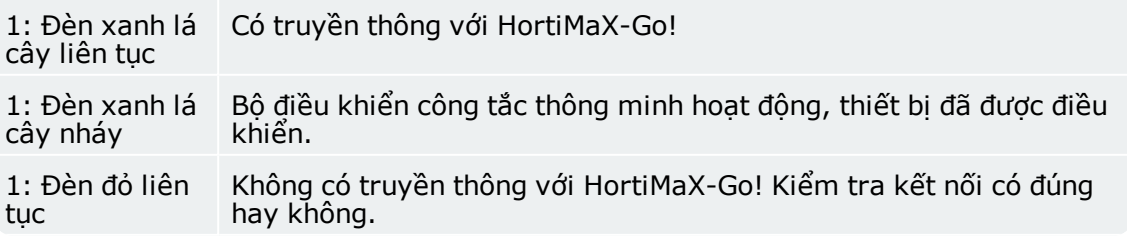

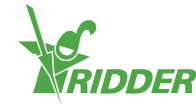

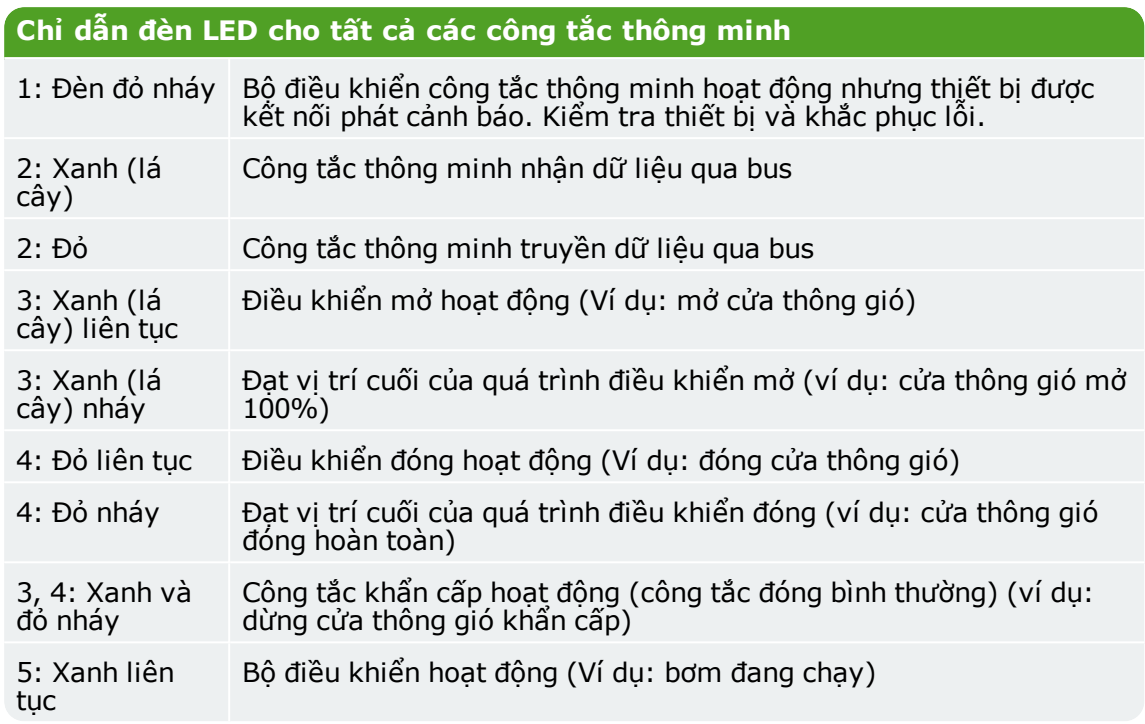

### **4.4 Bus trường**

<span id="page-25-0"></span>Các công tắc được nối với nhau qua hệ thống bus trường. Hệ thống bus trường cho phép truyền thông kỹ thuật số giữa các công tắc thông qua một cáp mạng. Mỗi công tắc trong mạng được gán một địa chỉ duy nhất. Địa chỉ này được cài nhờ công tắc DIP<br>LAAAAAAA

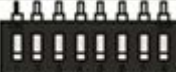

(nhúng) **THITHIT** khi làm việc. Công tắc DIP có 8 công tắc tắt bật. 3 công tắc đầu tiên (1-3) cho phép bạn cài đặt số thứ tự vùng; 5 công tắc tiếp theo bên phải (4-8) cho phép bạn cài đặt số ID của công tắc thông minh.

Đèn LED trạng thái màu xanh lá cây trên công tắc cho biết truyền thông đang hoạt động. Nếu truyền thông bị ngắt, đèn LED đỏ sẽ sáng liên tục. Điều này có thể do các nguyên nhân sau:

- Bộ điều khiển bị lỗi
- Đứt cáp
- Dùng sai cáp
- Lỗi nguồn ở 1 trong những công tắc kết nối
- Một hay nhiều công tắc bị lỗi
- Sự gián đoạn của yếu tố bên ngoài như bộ điều khiển tần số hoặc cáp cao áp
- Địa chỉ ID không đúng (Vị trí công tắc DIP)
- Trở kháng đầu cuối lắp không đúng hoặc trùng lặp

Vấn đề truyền thông do cài đặt sai có thể đôi khi chỉ phát sinh sau khi đã qua một thời gian hoặc sau việc mở rộng hệ thống. Để tránh những vấn đề như vậy, cần đảm bảo tuân theo hướng dẫn cài đặt một cách cẩn thận.

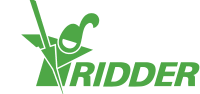

### **4.5 Trạm khí tượng Meteo-Go!**

<span id="page-26-0"></span>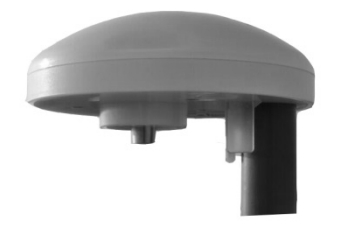

Meteo-Go! là trạm khí tượng của HortiMaX-Go!. Thiết bị nhỏ gọn này được lắp bên ngoài nhà kính và thu thập thông số thời tiết để sử dụng cho bộ điều khiển tự động.

Có thể đọc ra các thông tin sau:

- Nhiệt độ bên ngoài
- Bức xạ mặt trời
- Tốc độ gió
- Hướng gió
- Phát hiện mưa
- Vị trí
- Độ ẩm tương ứng

Nếu bạn có các bộ điều khiển đa chức năng, chúng có thể chia sẻ dữ liệu từ 1 bộ Meteo-Go!

Lưu ý: Trong suốt phần mềm điều khiển có các cài đặt khống chế mà được kích hoạt bằng việc đọc khí hậu bên ngoài để tránh thiệt hại cho nhà kính và/hoặc cây trồng. Những cài đặt này đặt các giá trị an toàn theo mặc định, nhưng người dùng có thể điều chỉnh chúng. Điều khiển tự động cũng đưa các thông số đọc được của khí hậu bên ngoài vào tài khoản để tạo khí hậu nhà kính tốt nhất có thể.

### **4.6 Cảm biến MTV-Go!**

<span id="page-26-1"></span>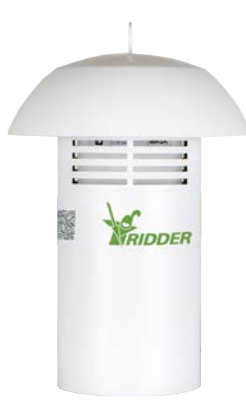

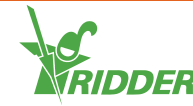

MTV-Go! là một thiết bị cảm biến đo nhiệt độ và độ ẩm tương ứng của nhà kính. Mỗi vùng khí hậu cần có 1 thiết bị cảm biến MTV-Go! Nhiệt độ và độ ẩm nhà kính là những thông số quan trọng trọng việc trồng trọt vì thế cần thiết cho bộ điều kiển khí hậu tự động. Nhờ thiết kế không dùng quạt đặc biệt của hộp MTV-Go! và các cảm biến điện, thiết bị cảm biến đòi hỏi ít phải bảo dưỡng. Mặc dù thiết bị được thiết kế để bảo vệ cảm biến bên trong nhưng cũng không được phun hóa chất trực tiếp vào.

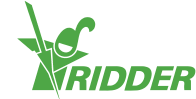

## <span id="page-28-0"></span>**5 Ý nghĩa các biểu tượng**

### **5.1 Hệ thống**

<span id="page-28-1"></span>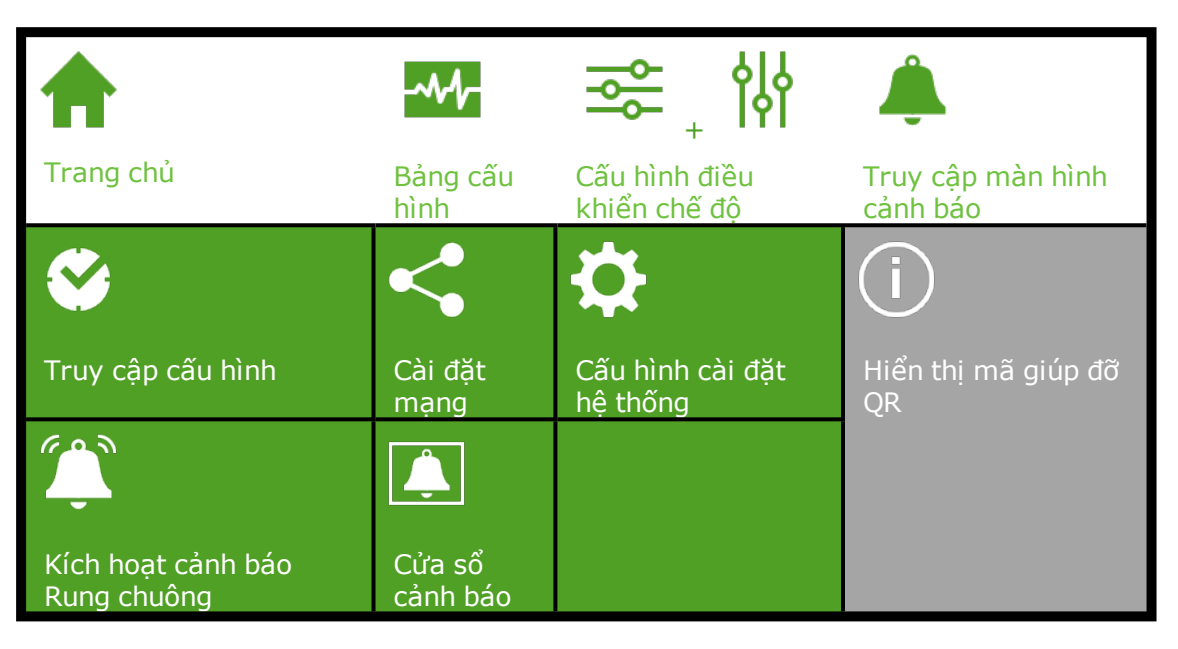

### **5.2 Các thành phần chương trình và phím tắt**

<span id="page-28-2"></span>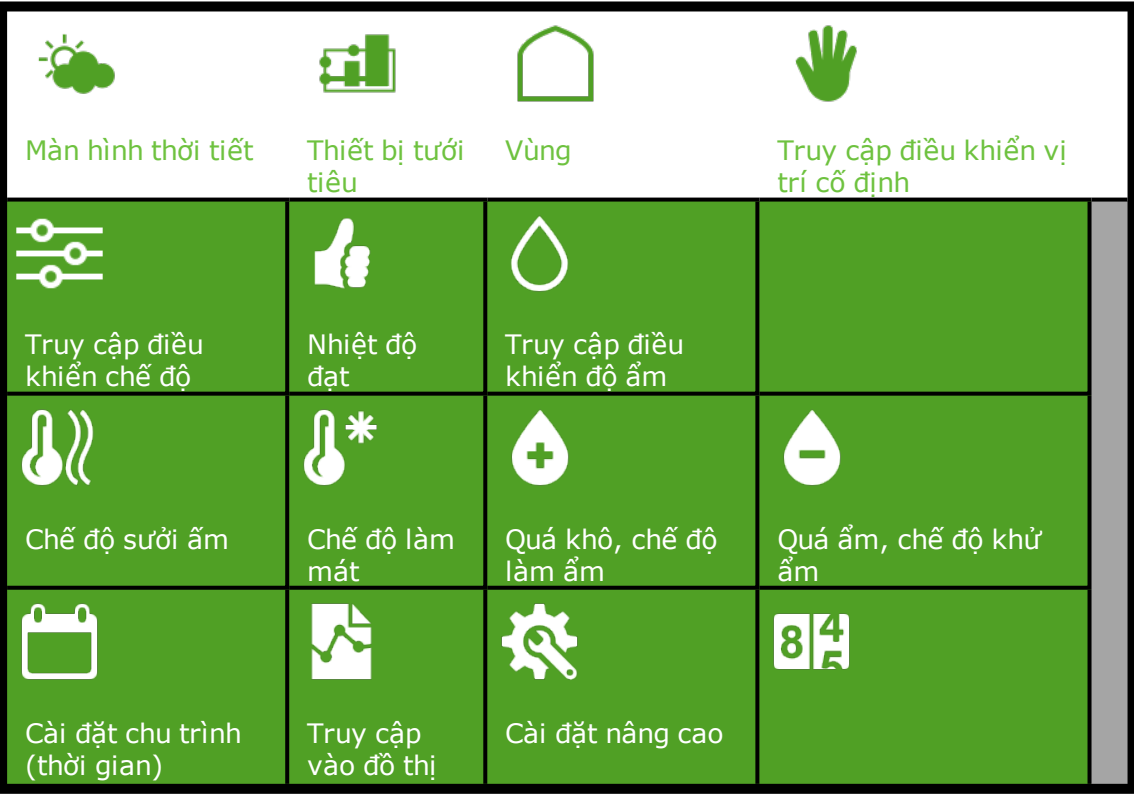

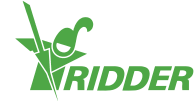

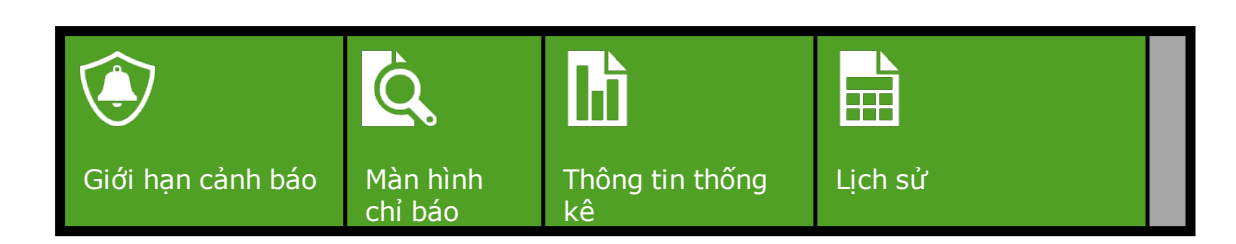

### **5.3 Điều khiển khí hậu**

<span id="page-29-0"></span>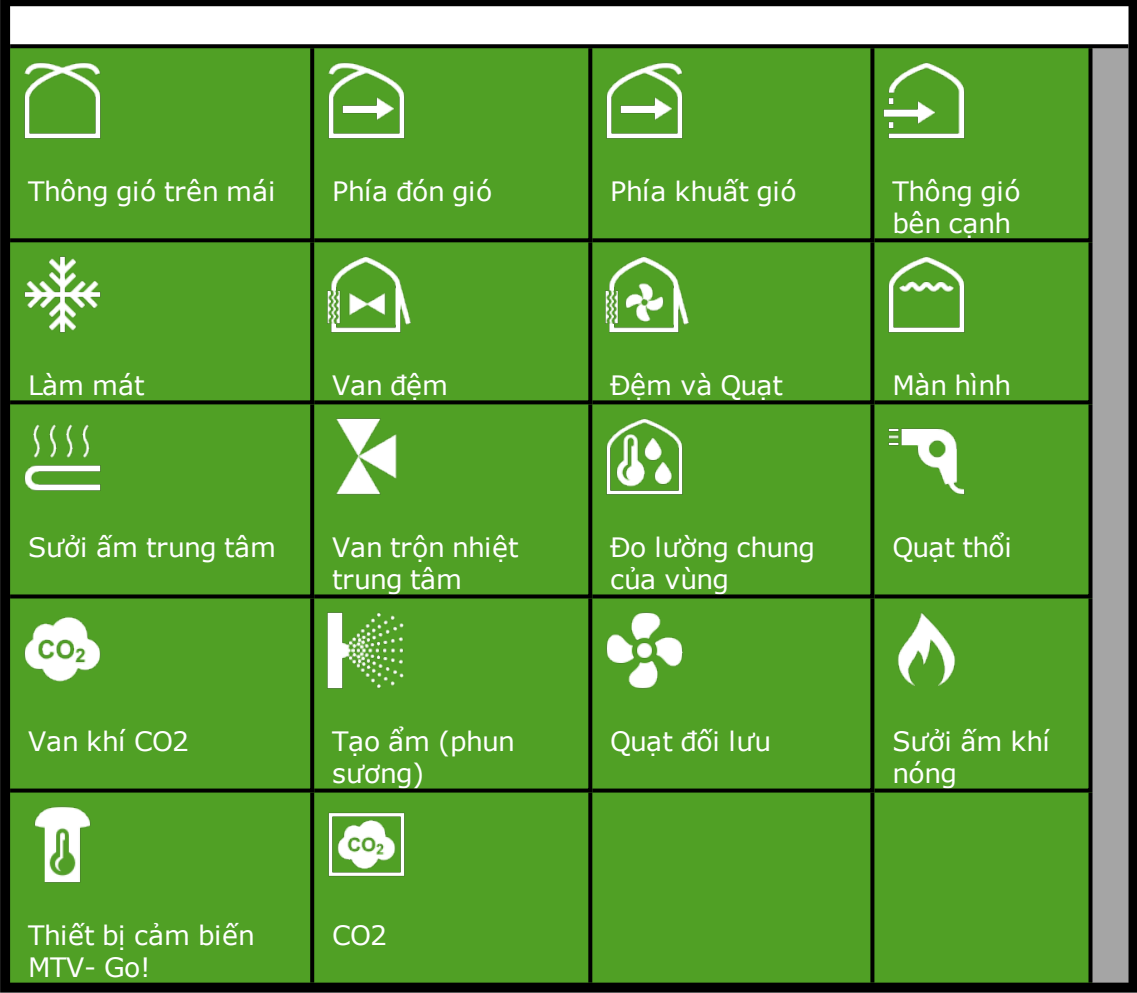

## **5.4 Điều khiển tưới tiêu**

<span id="page-29-1"></span>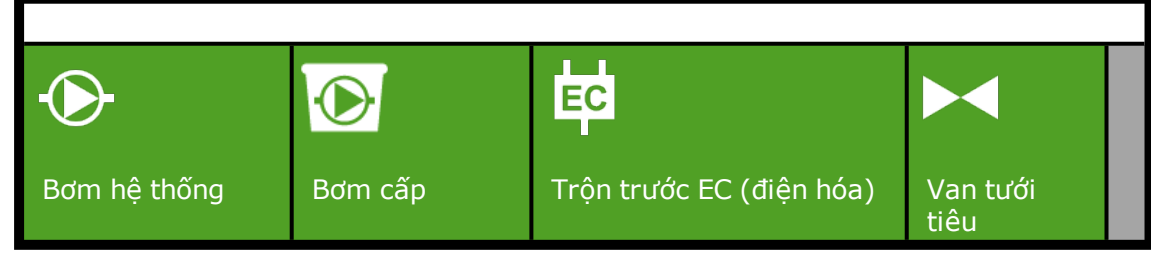

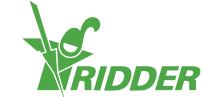

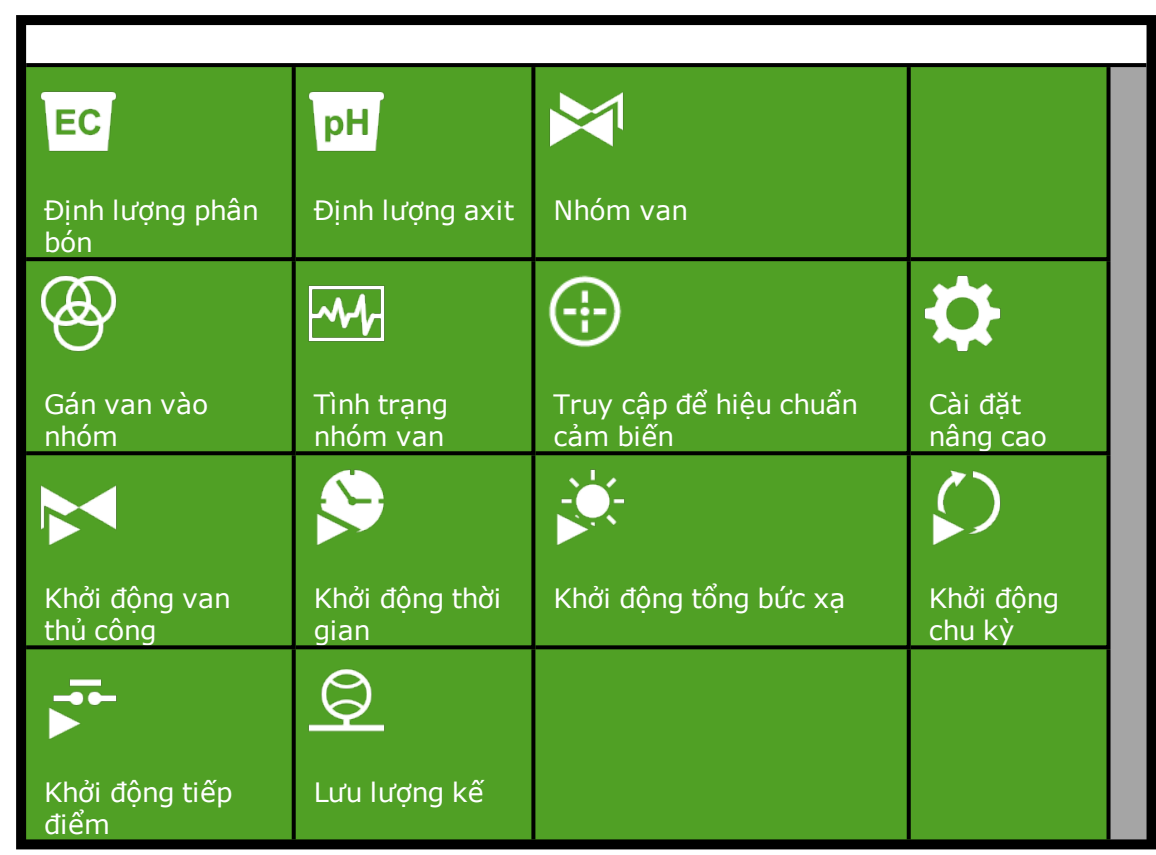

### **5.5 Các thành phần lập trình khác**

<span id="page-30-0"></span>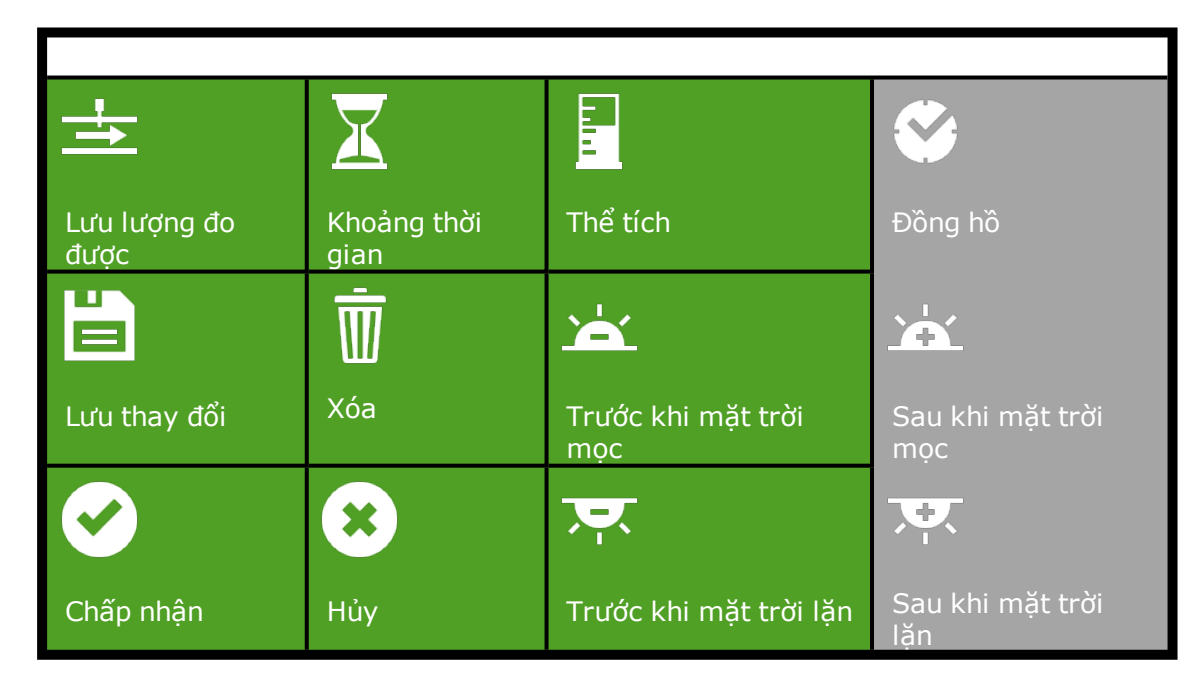

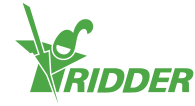

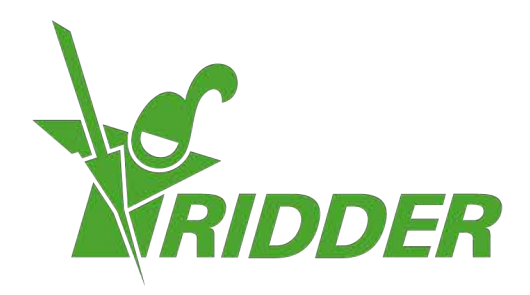

Solutions & C. Knitonneat Agriculture

ridder.com